# **IEditor**

Simone Tellini

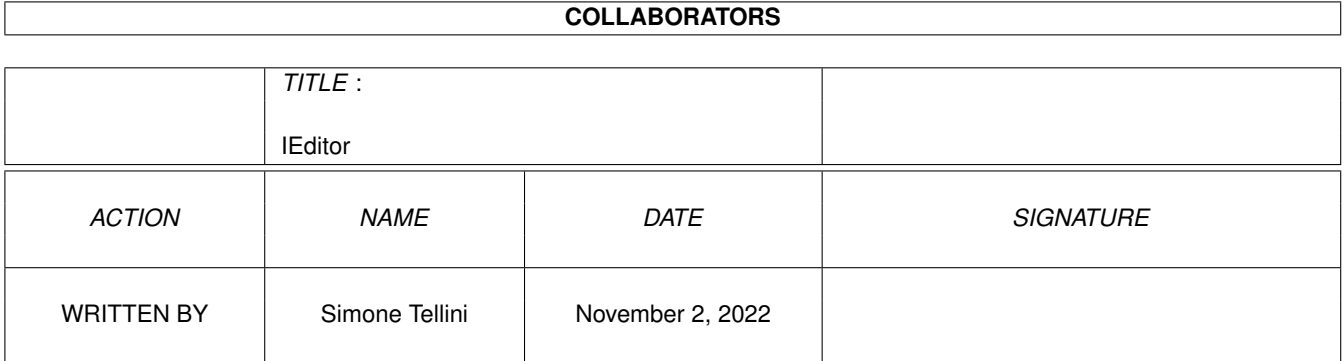

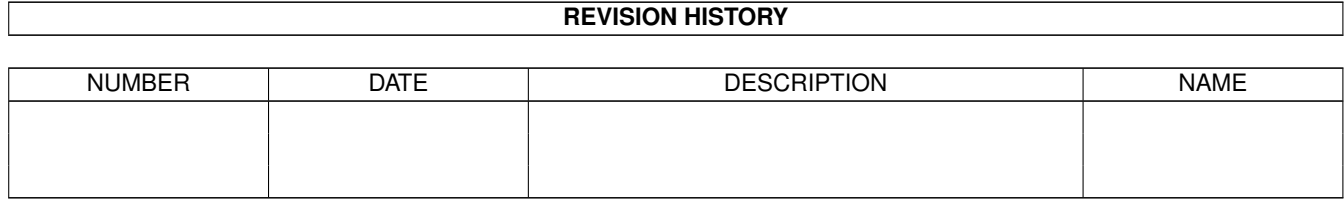

# **Contents**

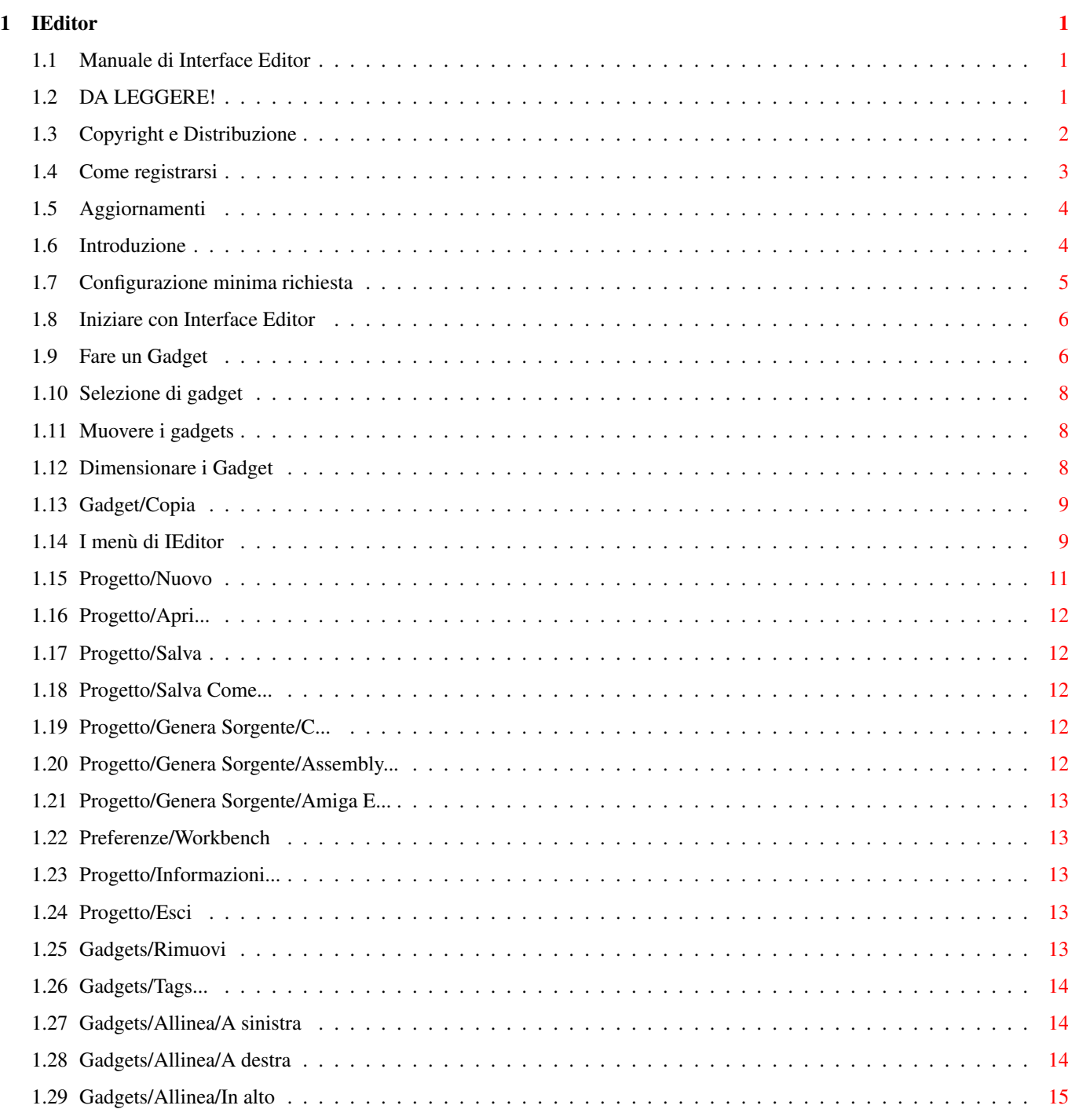

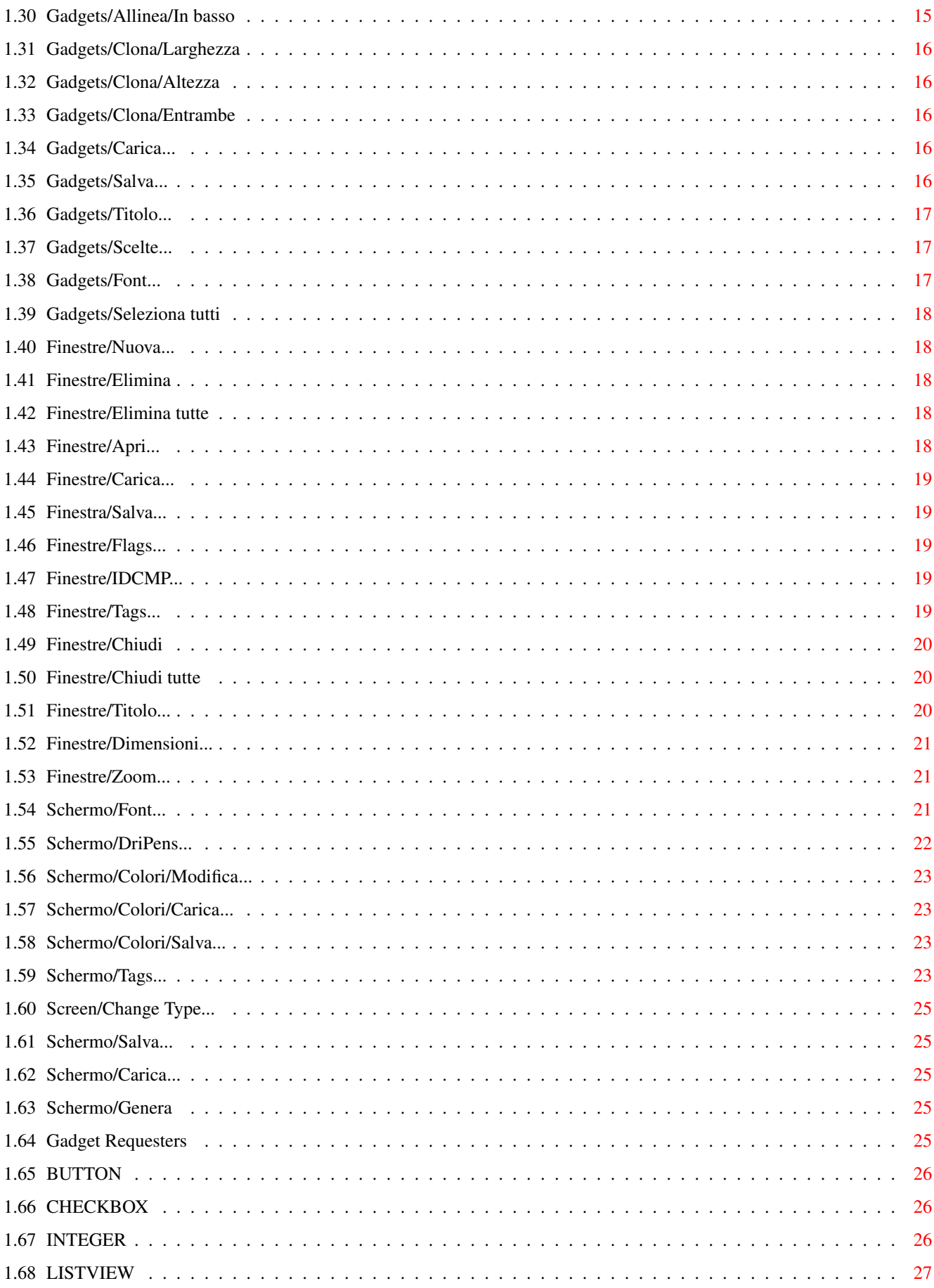

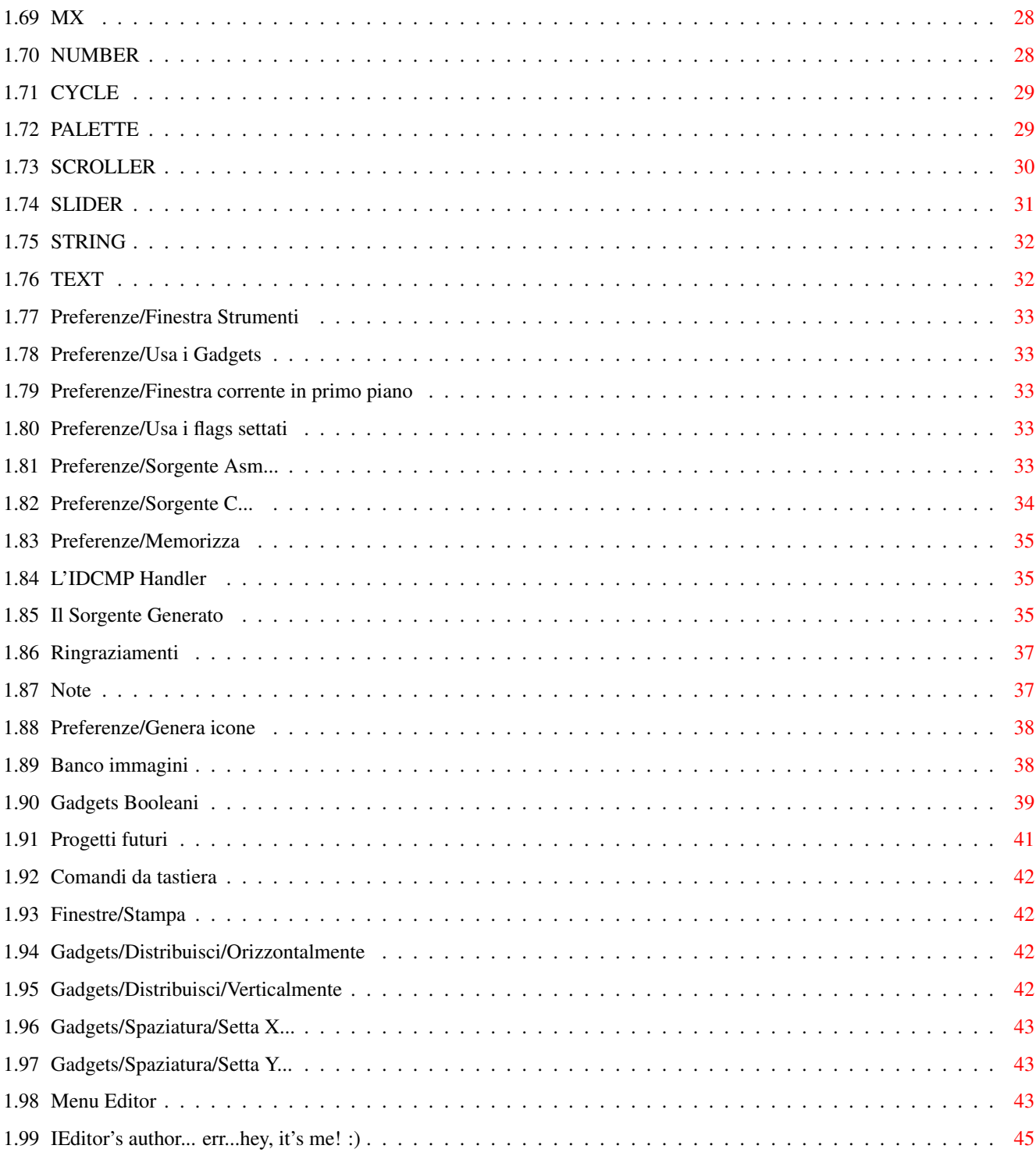

# <span id="page-5-0"></span>**Chapter 1**

# **IEditor**

### <span id="page-5-1"></span>**1.1 Manuale di Interface Editor**

Interface Editor v2.0 - Manuale Utente

~Disclaimer~~~~~~~~~~~~~~~~~ ~Selezione~Gadgets~~~~~~~~~~ ~Copyright~~~~~~~~~~~~~~~~~~ ~Menù~~di~IEditor~~~~~~~~~~~ ~Aggiornamenti~~~~~~~~~~~~~~ ~Tags~dei~Gadget~~~~~~~~~~~~ ~Introduzione~~~~~~~~~~~~~~~ ~Muovere~i~gadget~~~~~~~~~~~ ~Configurazione~richiesta~~~ ~Il~Sorgente~Generato~~~~~~~ ~Iniziare~con~IEditor~~~~~~~ ~Note~~~~~~~~~~~~~~~~~~~~~~~ Come registrarsi ~Ringraziamenti~~~~~~~~~~~~~ Comandi da tastiera

~Uno sguardo sul~futuro~~~~~

# <span id="page-5-2"></span>**1.2 DA LEGGERE!**

Standard international disclaimer:

THERE IS NO WARRANTY FOR THE SOFTWARE TO THE EXTENT PERMITTED BY APPLICABLE LAW. EXCEPT WHERE OTHERWISE STATED IN WRITING THE COPYRIGHT HOLDERS AND/OR OTHER PARTIES PROVIDE THE SOFTWARE "AS IS" WITHOUT WARRANTY OF ANY KIND, EITHER EXPRESSED OR IMPLIED, INCLUDING, BUT NOT LIMITED TO,

THE IMPLIED WARRANTIES OF MERCHANTABILITY AND FITNESS FOR A PARTICULAR PURPOSE. THE ENTIRE RISK AS TO THE QUALITY AND PERFORMANCE OF THE SOFTWARE IS WITH YOU. SHOULD THE SOFTWARE PROVE DEFECTIVE, YOU ASSUME THE COST OF ALL NECESSARY SERVICING, REPAIR OR CORRECTION.

IN NO EVENT UNLESS REQUIRED BY APPLICABLE LAW OR AGREED TO IN WRITING WILL ANY COPYRIGHT HOLDER, OR ANY OTHER PARTY WHO MAY REDISTRIBUTE THE SOFTWARE AS PERMITTED BELOW, BE LIABLE TO YOU FOR DAMAGES, INCLUDING ANY GENERAL, SPECIAL, INCIDENTAL OR CONSEQUENTIAL DAMAGES ARISING OUT OF THE USE OR INABILITY TO USE THE SOFTWARE (INCLUDING BUT NOT LIMITED TO LOSS OF DATA OR DATA BEING RENDERED INACCURATE OR LOSSES SUSTAINED BY YOU OR THIRD PARTIES OR A FAILURE OF THE SOFTWARE TO OPERATE WITH ANY OTHER PROGRAMS), EVEN IF SUCH HOLDER OR OTHER PARTY HAS BEEN ADVISED OF THE POSSIBILITY OF SUCH DAMAGES.

 $----$  In breve: ;)

Tu usi questo programma a tuo proprio rischio. Esso è fornito "così come è", senza garanzie di qualsiasi tipo.

L'autore non può essere ritenuto responsabile per l'esattezza di questo manuale e/o il programma che descrive. Qualsiasi danno causato direttamente o indirettamente dall'uso o uso errato di questo manuale e/o il programma che descrive è di unica responsabilità dell'utente.

#### <span id="page-6-0"></span>**1.3 Copyright e Distribuzione**

Interface Editor Versione 2.0

© Copyright 1994-95 Simone Tellini Software Scritto usando PhxAss v4.14 da Simone Tellini Piazza Resistenza 2 42016 Guastalla RE Italia

Fido: 2:332/502 (Simone Tellini)

Manuale Utente © Copyright 1995 Simone Tellini Software

reqtools.library è © Copyright Nico François

nofrag.library è © Copyright Jaba Development

Interface Editor è (C) 1994-95 da Simone Tellini Software. Questo programma è SHAREWARE: se lo usi, dovresti spedirmi

la tua tassa di

registrazione; in questo modo diventerai un utente registrato di IEditor, riceverai il keyfile del programma e sarai così in grado di usare IE senza alcuna limitazione. Supportare lo shareware è molto importante, ti piaciono i buoni programmi a un prezzo molto basso, non è vero? ;-)

Questo programma può essere liberamente distribuito purché che tutti i file siano inclusi nella distribuzione senza modifiche. \*NON\* si può addebitare più di quanto faccia Fred Fish per un singolo dischetto.

Questo programma \*NON\* può essere scaricato su BBS che reclamano il copyright sul materiale scaricato.

Il key file di Interface Editor è strettamente personale, \*NON\* distribuibile in nessun modo, è permesso solo un backup per l'utente registrato.

Quando usi questo programma per progettare GUI per un programma commerciale o shareware apprezzerei una piccola nota riguardo ciò nella documentazione del programma. Apprezzerei anche ricevere una copia di quel programma, o, almeno, una demo! :-)

La distribuzione commerciale di Interface Editor e/o i suoi file relativi \*NON\* è permessa senza consenso scritto dall'autore. Questo comprende anche la distribuzione su dischetti di copertina, riviste su dischetto  $e^+e^-$ 

Io sarò contento di dare il consenso ad inserire questo programma sul dischetto di riviste o su disk-magazine se ne riceverò una copia.

> Scrivetemi per dettagli.

Solo l'output di IEditor non è assoggettato a queste regole.

Il programma Patcher è liberamente distribuibile, purché non venga modificato in alcun modo.

### <span id="page-7-0"></span>**1.4 Come registrarsi**

Allora, per registrarvi ad IE dovete semplicemente compilare il "  $\leftrightarrow$ Modulo di

registrazione" incluso nell'archivio, metterlo in una busta chiusa e

spedirmelo insieme alla vostra quota di regisrazione.

A proposito di quote, ecco uno schemino riassuntivo che spero vi chiarisca le idee:

ITALY LIT. 30.000

ITALY (soci AET) LIT. 23.000

REST OF THE WORLD US \$ 25

Come metodo di pagamento potete utilizzare uno dei seguenti: contanti, assegno non trasferibile intestato a Simone Tellini, vaglia postale. Per l'estero, potete usare solo EuroChecks o contanti.

N.B. Se mettete i contanti nella busta, ricordatevi che potrebbero benissimo non arrivarmi! Quindi cercate di utiizzare un modo sicuro per spedirmi la vostra quota di registrazione!

#### <span id="page-8-0"></span>**1.5 Aggiornamenti**

Una volta che ti sarai registrato, riceverai uno speciale  $\leftrightarrow$ keyfile che ti permetterà di usare una qualsiasi copia di IE senza limitazioni. Così puoi procurarti aggiornamenti a IE direttamente dalle reti di distribuzione di software PD.

Le prossime versioni di IE saranno disponibili su ISN (Italian Shareware Network).

Attualmente tre BBS supportano IEditor:

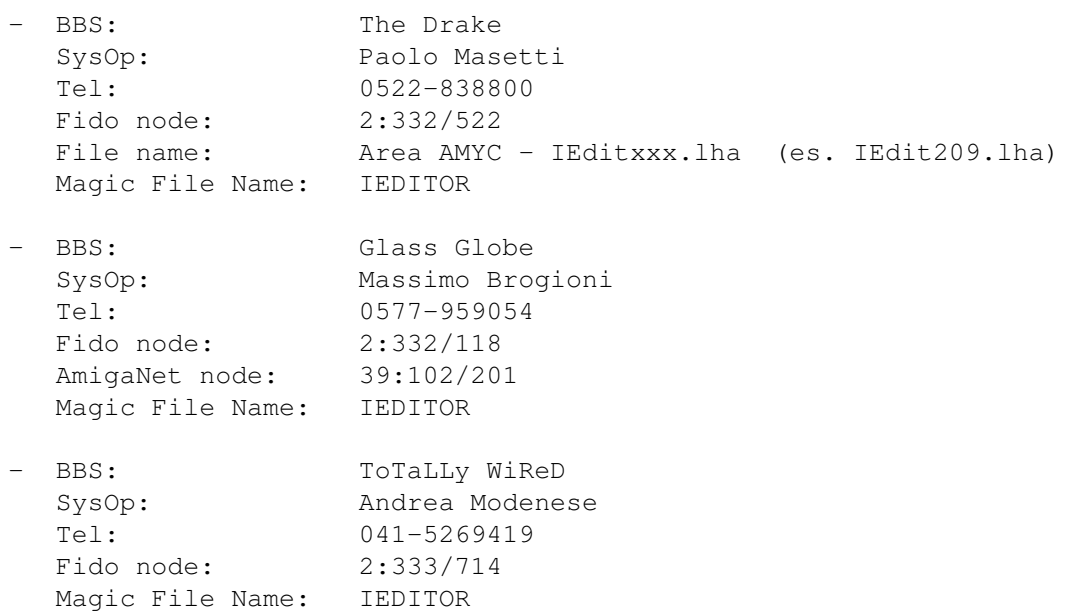

NOTA: Al momento, nessuna di queste BBS ha IE on board... beh, al momento IE non è ancora stato rilasciato...  $; -)$  Ma quando leggerai questo file, IE dovrebbe già essere disponibile, almeno nella prima BBS.

Se qualche altra BBS è disponibile a supportare IEditor, ne sarei molto lieto: scrivetemi

che ci mettiamo d'accordo.

#### <span id="page-8-1"></span>**1.6 Introduzione**

Interface Editor ti permette di salvare un'enorme quantità di tempo quando devi progettare un'interfaccia utente GadTools per i tuoi programmi.

Questo programma è il successore di Interface Editor v1.0, che era un piccolo programma con pochissimo controllo sull'aspetto dell'interfaccia. Con versione 2.0, ho cercato di fare IEditor un buon programma user-friendly; ho anche sviluppato l'output che, in v1.0, era molto brutto! Queste sono le caratteristiche principali di IEditor v2.0: Una completa interfaccia utente intuition/gadtools Edita su molte differenti risoluzioni di schermo Edita/Genera sorgenti per grossi schermi autoscrolling Tutti i tipi di gadget GadTools supportati Pieno controllo sui flag e sulle tags delle finestre Pienamente controllato da mouse e tastiera Generazione di routine complete in C, Assembly o Amiga E Salvataggi binari per caricare ed rieditare le interfacce \* Il formato dei dati è cambiato dalla versione 2.07! \* Multiple finestre Font selezionabile dall'utente per ogni gadget La possibilità di cambiare risoluzione di schermo mentre sta editando Facile allineamento e dimensionamento di gadget Multipli spostamenti, cancellazioni, copie ed editing di gadget Gadget booleani

...

<span id="page-9-0"></span>**1.7 Configurazione minima richiesta**

InterfaceEditor richiede il Kickstart 2.04+ e 512kb RAM almeno. Queste librerie sono usate da IEditor: reqtools.library v37+ icon.library v37+ nofrag.library v2+ locale.library v38+ (facoltativa) asl.library v37+ gadtools.library v37+ intuition.library v37+ dos.library v37+ graphics.library v37+

```
Per compilare l'output di IEditor serve un compilatore C (come Dice) o un
assembler con gli include 2.0 o il compilatore Amiga E (EC) v2.1b o
maggiore.
InterfaceEditor è stato testato su queste macchine:
· Amiga 1200 68EC020 14MHz
 2Mb CHIP Ram
 HD IDE Conner 84Mb
 2 Floppy Drives
 Kick v39.106 - WB v39.29 ( Release 3.0 )
· Amiga 4000/40 68040 25MHz
 2Mb CHIP 16Mb FAST Ram
 HD IDE Conner 210Mb
 HD IDE Seagate ST144At 124Mb
 Kick v39.106 - WB v39.29 ( Release 3.0 )
· Amiga 2000B 68000 7MHz
 1Mb CHIP 2Mb FAST Ram
 HD SCSI 52Mb
 Kick v40.63 - WB v40.42 ( Release 3.1 )
```
# <span id="page-10-0"></span>**1.8 Iniziare con Interface Editor**

Puoi esequire Interface Editor dalla Shell o dal Workbench. Se  $\leftrightarrow$ eseguito dalla Shell, IE accetta come parametro il nome di una GUI da caricare. Anche da WB è possibile passare una GUI da caricare cliccando una volta sull'icona di IE e, premendo il tasto shift, due volte sull'icona del file voluto. Quando si sarà caricato, vedrai uno schermo con una piccola finestra: la Finestra Strumenti. Allora potrai caricare un'interfaccia vecchia o iniziare a crearne una nuova.

Per caricare una GUI puoi selezionare la voce Apri... nel primo menù o tu puoi cliccare sul penultimo gadget della Finestra Strumenti e poi selezionare il file che vuoi caricare.

Per iniziare a creare una nuova interfaccia, devi cliccare sul primo gadget della finestra Strumenti o selezionare la voce Nuovo... nel menù

"Finestre".

#### <span id="page-10-1"></span>**1.9 Fare un Gadget**

Fare un qadqet è molto semplice. Innanzitutto devi selezionare ← la voce

"Aggiungi..." nel menù "Gadget" o cliccare sul 4\textdegree{} gadget della ←- ToolBar. Poi devi scegliere il tipo del gadget nel listview che apparirà.

Ora muovi il puntatore del mouse dove vuoi piazzare l'angolo in alto a sinistra del gadget (vedrai le coordinate sulla barra dello schermo). Clicca LMB (tasto sinistro del mouse) e muovi il mouse tenendo premuto il tasto. Vedrai un rettangolo che rappresenta il tuo gadget, le cui dimensionsioni sono mostrate nella ScreenBar.

Una volta che hai deciso la dimensione del gadget, rilascia il tasto del mouse.

Si aprirà un requester: qui puoi editare il titolo di gadget. Dopo ciò si aprirà un'altro requester consentendoti modificare le tag del gadget.

Allora, il gadget verrà creato. Se l'operazione di creazione fallisce, vedrai un rettangolo nero al posto del gadget.

Qui c'è una lista dei gadget supportati da IE2:

 $\sim$ BUTTON $\sim$  $\sim$  $\sim$  $\sim$  $\sim$  $\sim$  $\sim$  $\sim$  $~\sim$ CHECKBOX $~\sim$  $~\sim$  $~\sim$  $~\sim$  $~\sim$ INTEGER $~\sim$  $~\sim$  $~\sim$  $~\sim$  $~\sim$  $\sim$ LISTVIEW~~~~~~ ~MX~~~~~~~~~~~~  $\sim$ NUMBER $\sim$ ~~~~~~~  $~\sim$ CYCLE $~\sim$  $~\sim$  $~\sim$  $~\sim$  $~\sim$  $~\sim$  $~\sim$  $\sim$ PALETTE $\sim$  $\sim$  $\sim$  $\sim$  $\sim$  $\sim$  $\sim$  $~\sim$ SCROLLER $~\sim$  $~\sim$  $~\sim$  $~\sim$  $\sim$ SLIDER $\sim$ ~~~~~~~  $\sim$ STRING $\sim$  $\sim$  $\sim$  $\sim$  $\sim$  $\sim$  $\sim$  $\sim$  $~\sim$ TEXT $~\sim$  $\sim$  $\sim$  $\sim$  $\sim$  $\sim$  $\sim$  $\sim$  $\sim$  $~\sim$ BOOLEAN $\sim$  $\sim$  $\sim$  $\sim$  $\sim$  $\sim$ Nota che i gadget CHECKBOX e MX hanno una dimensione fissata che ← significa

setti la tag Scaled.

che tu non puoi farli di qualsiasi dimensione desideri (a meno che tu non setti la tag Scaled del gadget). Inoltre, nel mettere questi gadget, possono esserci alcuni problemi se usi un font più grande di Topaz 8 e non

NOTA: i gadget booleani non sono gestiti dalla gadtools.library, ma sono dei gadget intuition vecchio stile ;).

#### <span id="page-12-0"></span>**1.10 Selezione di gadget**

Se i gadget non sono disabilitati o staccati, per selezionarne ← uno devi

premere LMB dove non ci sono gadget, quindi (tenendo premendo il tasto del mouse) disegna un rettangolo in modo che il/i gadget che vuoi selezionare siano in parte o completamente coperti dal rettangolo.

Se i gadget sono disabilitati o staccati puoi semplicemente cliccare sul gadget che desideri selezionare. Puoi sempre disegnare un box attorno a più di un gadget, per fare una selezione multipla.

Inoltre, se tieni premuto il tasto SHIFT, i gadget attualmente attivi non verranno disattivati, ma rimarranno attivi.

Quando un gadget è attivato, avrà un rettangolo attorno con quattro punti negli angoli.

#### <span id="page-12-1"></span>**1.11 Muovere i gadgets**

È possibile muovere uno o più gadget allo stesso tempo, in base  $\leftrightarrow$ a quanti gadget sono selezionati.

Per muovere un gadget, devi sempicemente clickare su di esso e quindi, tenendo premuto il pulsante, muovere il mouse. (Se vuoi spostare più di un gadget alla volta devi tener premuto anche un tasto Shift)

Vedrai rettangoli che rappresentano i tuoi gadget, quando sono dove vuoi, semplicemente rilascia il tasto del mouse. Non è così difficile, vero?

#### <span id="page-12-2"></span>**1.12 Dimensionare i Gadget**

Puoi scegliere la dimensione di un gadget (o più di uno) specificando la sua larghezza e altezza o dimensionandoli col mouse.

Nel primo caso, seleziona la voce "Gadget/Dimensione/Specifica...": un requester apparirà, inserisci qui i valori che vuoi (anche le coordinate X e Y possono essere inserite qui).

Nel secondo caso, seleziona la voce "Gadget/Dimensione/Modifica", quindi clicca su un gadget. Se c'erano altri gadget selezionati, li dimensionerai tutti allo stesso tempo.

Una volta che hai cliccato su un gadget, puoi decidere di modificare la dimensione iniziando da uno dei suoi quattro angoli, quasi come se dimensionassi una finestra nel workbench.

# <span id="page-13-0"></span>**1.13 Gadget/Copia**

Questo creerà una copia dei gadget selezionati : dopo aver scelto questo menu, vedrai dei rettangoli rappresentanti i gadget selezionati che seguiranno il puntatore del mouse. Quando saranno dove vuoi i nuovi gadgets, premi LMB.

I nuovi gadget saranno creati in quel posto e avranno TUTTI gli attributi identici ai gadget originali, incluse le etichette.

# <span id="page-13-1"></span>**1.14 I menù di IEditor**

Qui tu trovi la descrizione di tutti i menù del mio programma:

Project

~Informazioni...~ ~Apri...~~~~~~~~~  $Nuov<sub>o</sub>~...~...~...~...~...$ ~Salva~~~~~~~~~~~ ~Salva~come...~~~ Genera Sorgente ~Assembly...~~~  $~\sim$ Amiga $\sim$ E... $\sim$  $\sim$  $\sim$  $\sim$ C...~~~~~~~~~~~  $~\sim$ Esci... $~\sim$  $\sim$  $\sim$  $\sim$  $\sim$  $\sim$  $\sim$  $\sim$ Windows ~Nuova...~~~~~~~~ ~Apri...~~~~~~~~~  $~\sim$ Chiudi~~~~~~~~~~ ~Chiudi~tutte~~~~  $~\sim$ Elimina~~~~~~~~~ ~Elimina~tutte~~~  $~\text{''Titolo...}$ ~~~~~~~ ~Flags...~~~~~~~~

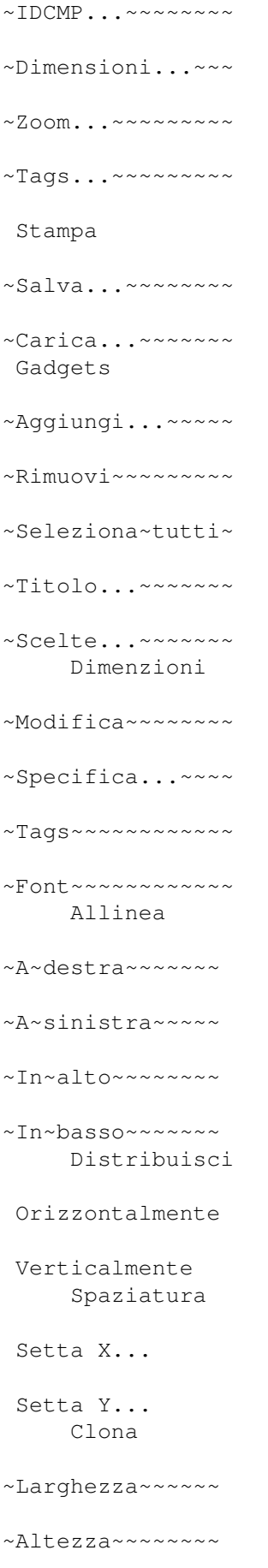

 $~\sim$ Entrambe $~\sim$  $~\sim$  $~\sim$  $~\sim$  $~\sim$ ~Copia~~~~~~~~~~~ ~Salva...~~~~~~~~ ~Carica...~~~~~~~ Schermo ~Tags...~~~~~~~~~ ~Tipo...~~~~~~~~~  $~\sim$ Font...~~~~~~~~~ ~DriPens...~~~~~~ Palette ~Modifica...~~~~~ ~Salva...~~~~~~~~ ~Carica...~~~~~~~ ~Genera~~~~~~~~~~ ~Salva...~~~~~~~~ ~Carica...~~~~~~~ Varie ~Banco immagini... ~Menu~Editor...~~ Preferenze ~Finestra~Strumenti~~~~~~~~~~~~~~~ ~Usa~i~Gadget~~~~~~~~~~~~~~~~~~~~~ ~Workbench~~~~~~~~~~~~~~~~~~~~~~~ ~Finestra~corrente~in~primo~piano~ ~Usa~i~Flags~settati~~~~~~~~~~~~~~ ~Sorgente~Assembly...~~~~~~~~~~~~~ ~Sorgente~C...~~~~~~~~~~~~~~~~~~~~ ~Genera~icone~~~~~~~~~~~~~~~~~~~~~ ~Memorizza~~~~~~~~~~~~~~~~~~~~~~~~

# <span id="page-15-0"></span>**1.15 Progetto/Nuovo**

# <span id="page-16-0"></span>**1.16 Progetto/Apri...**

Questo ti presenterà con un filerequester in cui devi ← selezionare la GUI che desideri caricare. Se hai fatto cambiamenti alla GUI in memoria che non sono stati ancora salvati ti verrà richiesto se vuoi:

```
A) Si - Cancellare la GUI in memoria.
B) Annulla - Annullare l'operazione.
```
Quando l'operazione di caricamento è terminata sarai in grado di selezionare una finestra da aprire con il menù Finestre/Apri...

#### <span id="page-16-1"></span>**1.17 Progetto/Salva**

Questo salverà la GUI attualmente in memoria col nome con cui è stata salvato l'ultima volta. Se è la prima volta che la salvi, un file-requester apparirà richiedendo il nome del file.

# <span id="page-16-2"></span>**1.18 Progetto/Salva Come...**

```
Questa ha la stessa funzione di
                Progetto/Salva...
                , ma apre sempre il
file-requester.
```
#### <span id="page-16-3"></span>**1.19 Progetto/Genera Sorgente/C...**

```
Questo ti presenterà con un filerequester in cui tu devi \leftrightarrowselezionare il
nome che sarà usato per salvare il sorgente C generato. Vedi il capitolo
                ~Il~Sorgente~Generato~
```
per ulteriori informazioni.

#### <span id="page-16-4"></span>**1.20 Progetto/Genera Sorgente/Assembly...**

Questo ti presenterà con un filerequester in cui tu devi selezionare il nome che sarà usato per salvare il sorgente Assembly generato. Vedi il capitolo ~~Il~~Sorgente~~Generato~~ per ulteriori informazioni.

#### <span id="page-17-0"></span>**1.21 Progetto/Genera Sorgente/Amiga E...**

Questo ti presenterà con un filerequester in cui tu devi ← selezionare il nome che sarà usato per salvare il sorgente E generato. Vedi il capitolo ~Il~Sorgente~Generato~ per ulteriori informazioni. NOTA BENE: attualmente i gadgets booleani non sono supportati in questo linguaggio!

#### <span id="page-17-1"></span>**1.22 Preferenze/Workbench**

Questo proverà a chiudere il Workbench (o aprirlo se è chiuso). Se chiudi il WB e poi esci da IEditor, il Workbench sarà automaticamente riaperto.

#### <span id="page-17-2"></span>**1.23 Progetto/Informazioni...**

Penso che già sai ciò che fà, non è vero? Beh, apre quella finestra con informazioni di copyright ed il mio indirizzo che dovresti vedere ogni volta che carichi Interface Editor (a meno che tu non sia un utente registrato ;).

#### <span id="page-17-3"></span>**1.24 Progetto/Esci**

Selezionando questa voce, lascerai IEditor. Se la GUI corrente non stata salvata, IE ti chiederà se vuoi "Salva Raw", salvarla in formato binario, "Esci", abbandonare immediatamente o "Cancella", non abbandonare.

#### <span id="page-17-4"></span>**1.25 Gadgets/Rimuovi**

Selezionando questa voce, un requester ti chiederà se ← davvero vuoi cancellare i gadget selezionati. Rispondendo si, IEditor li cancellerà, per sempre.

È possibile cancellare i gadgets anche premendo il tasto 'DEL'.

RICORDA: Una volta che un gadget è cancellato, non puoi riportarlo indietro!

# <span id="page-18-0"></span>**1.26 Gadgets/Tags...**

Questo aprirà un requester per editare le tags dei gadget ← selezionati.

Seleziona il tipo su cui vuoi saperne di più:

 $\sim$ BUTTON $\sim$  $\sim$  $\sim$  $\sim$  $\sim$  $\sim$  $\sim$  $\sim$  $~\sim$ CHECKBOX $~\sim$  $~\sim$  $~\sim$  $~\sim$  $~\sim$ INTEGER $~\sim$  $~\sim$  $~\sim$  $~\sim$  $~\sim$  $~\sim$ LISTVIEW~~~~~~  $~\sim$ MX~~~~~~~~~~~~  $~\sim$ NUMBER $\sim$  $\sim$  $\sim$  $\sim$  $\sim$  $\sim$  $\sim$  $\sim$  $~\sim$ CYCLE $~\sim$  $~\sim$  $~\sim$  $~\sim$  $~\sim$  $~\sim$  $~\sim$  $~\sim$ PALETTE $~\sim$  $~\sim$  $~\sim$  $~\sim$  $~\sim$  $~\sim$ SCROLLER $~\sim$  $~\sim$  $~\sim$  $~\sim$  $\sim$ SLIDER $\sim$ ~~~~~~~  $~\sim$ STRING $~\sim$  $\sim$  $\sim$  $\sim$  $\sim$  $\sim$  $\sim$  $~\sim$ TEXT $\sim$  $\sim$  $\sim$  $\sim$  $\sim$  $\sim$  $\sim$  $\sim$  $\sim$ Questo tipo di gadget non è gestito dalla gadtools.library, così ← esso non ha nessun tag, ma forse vorrai sapere quali parametri puoi modificare... ;)

 $~\sim$ BOOLEAN $\sim$  $\sim$  $\sim$  $\sim$  $\sim$  $\sim$ 

#### <span id="page-18-1"></span>**1.27 Gadgets/Allinea/A sinistra**

```
Questo ti chiedrà di cliccare sul gadget che ha il margine di ←
                  sinistra a
cui vuoi allineare i gadget. Quando clicchi sul gadget tutti i gadget
               selezionati
                erediteranno la coordinata del margine sinistro del gadget
cliccato.
```
# <span id="page-18-2"></span>**1.28 Gadgets/Allinea/A destra**

Questo ti chiederà di cliccare sul gadget che ha il margine di ← destra a cui vuoi allineare i gadget. Quando clicchi sul gadget tutti i gadget selezionati erediteranno la coordinata del margine destro del gadget cliccato. NOTA: Questo potrebbe non funzionare sempre quando allinei al margine di destra di un gadget Palette . La gadtools.library rende le dimensioni di questo gadget tali da adattarlo all'interno dell'area specificatae ciò rende possibile che il gadget sia in effetti più piccolo di quanto specificato.

#### <span id="page-19-0"></span>**1.29 Gadgets/Allinea/In alto**

Questo ti chiederà di cliccare sul gadget che ha il margine ← superiore a cui vuoi allineare i gadget. Quando clicchi sul gadget tutti i gadget selezionati erediteranno la coordinata del margine superiore del gadget cliccato. NOTA: Potrebbe non funzionare quando provi ad allineare un gadget MX , se il gadget usa un font più alto di 8 punti e non ha settata la tag

#### <span id="page-19-1"></span>**1.30 Gadgets/Allinea/In basso**

scaled.

Questo ti chiederà di cliccare sul gadget che ha il margine  $\leftrightarrow$ inferiore a cui vuoi allineare i gadget. Quando clicchi sul gadget tutti i gadget

selezionati erediteranno la coordinata del margine inferiore del gadget cliccato.

NOTA: Queto può non funzionare quando allinei al margine inferiore di un gadget LISTVIEW

. La gadtools.library dimensiona il gadget in modo da farlo stare nell'area specificata, ciò può rendere il gadget più piccolo di quanto specificato.

NOTA 2: Può non funzionare se provi ad allineare un gadget MX

, se usa un font più alto di 8 punti e non ha settata la tag scaled.

#### <span id="page-20-0"></span>**1.31 Gadgets/Clona/Larghezza**

Questo ti chiederà di cliccare sul gadget che ha la larghezza ← che vuoi clonare. Quando clicchi sul gadget desiderato tutti i gadget selezionati prenderanno la stessa sua larghezza.

#### <span id="page-20-1"></span>**1.32 Gadgets/Clona/Altezza**

Questo ti chiederà di cliccare sul gadget che ha l'altezza ← che vuoi clonare. Quando clicchi sul gadget desiderato tutti i gadget selezionati prenderanno la stessa sua altezza.

#### <span id="page-20-2"></span>**1.33 Gadgets/Clona/Entrambe**

Questo ti chiederà di cliccare sul gadget che ha le dimensioni ← che vuoi clonare. Quando clicchi sul gadget desiderato tutti i gadget selezionati prenderanno le sue stesse dimensioni.

#### <span id="page-20-3"></span>**1.34 Gadgets/Carica...**

Questo aprirà un filerequester ASL con cui puoi selezionare un file di gadget precedentemente salvati. Quei gadget saranno messi nella finestra attiva e non sostituiranno i gadget già esistenti in essa.

#### <span id="page-20-4"></span>**1.35 Gadgets/Salva...**

.

Questo salverà tutti i gadgets selezionati

# <span id="page-21-0"></span>**1.36 Gadgets/Titolo...**

Questo aprirà un requester con questi gadget:

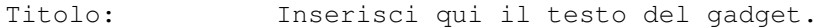

- Etichetta: Questo identificherà il gadget nel sorgente. Nota che se tu non lo specifichi, sarà creato quando viene generato il sorgente.
- Posizione Questo ti permette di selezionare dove il testo del del titolo: gadget deve stare.
- Underscore: Settalo se vuoi una lettera sottolineata nel testo del gadget. La lettera da sottolineare deve essere preceduta da "\_".
- Titolo evidenziato: Settalo se vuoi che il titolo sia scritto con la penna Highlight dello schermo. Con alcuni tipi di gadget non ha effetto.
- Ok: Mi sono annoiato a ripetere sempre che fanno questi gadget! :)
- Annulla: Annulla l'operazione. Se lo clicchi mentre stai creando un nuovo gadget, il gadget sarà cancellato.

#### <span id="page-21-1"></span>**1.37 Gadgets/Scelte...**

Questo aprirà l'editor delle Scelte: consiste in una listview in ← cui puoi vedere le scelte che il gadget selezionato ha, uno string gadget che ti di modificare le scelte e tre pulsanti: Nuovo: Aggiunge una nuova voce alla lista. Elimina: Cancella la voce selezionata. Ok: (=ESC) Chiude l'editor. Questa funzione funziona solo con i gadget LISTVIEW , MX e CYCLE . Per gli ultimi due, sei obbligato ad inserire almeno DUE voci.

# <span id="page-21-2"></span>**1.38 Gadgets/Font...**

```
Questo aprirà un ASL Font Requester in cui puoi selezionare ←
                    un font.
Quest font sarà usato per tutti i gadget
               selezionati
               .
```
#### <span id="page-22-0"></span>**1.39 Gadgets/Seleziona tutti**

Sì! Hai indovinato! Questo selezionerà tutti i gadget della finestra corrente. ;)

#### <span id="page-22-1"></span>**1.40 Finestre/Nuova...**

Questo aprirà una nuova finestra vuota.

Puoi aprire quante finestre vuoi (devi avere abbastanza memoria, naturalmente).

#### <span id="page-22-2"></span>**1.41 Finestre/Elimina**

L'attuale finestra attiva sarà cancellata dalla memoria. FAI ATTENZIONE!

#### <span id="page-22-3"></span>**1.42 Finestre/Elimina tutte**

Tutte le finestre attive saranno cancellate dalla memoria. STAI MOLTO ATTENTO!

# <span id="page-22-4"></span>**1.43 Finestre/Apri...**

```
Apparirà una lista delle finestre attualmente in memoria: ←-
                   clicca su
quella che vuoi aprire. Puoi usare anche i
               tasti
                freccia per andare su e giù
nella lista, il
               tasto
                RETURN per selezionare e il
               tasto
               'ESC' per
terminare.
```
#### IEditor 19/45

#### <span id="page-23-0"></span>**1.44 Finestre/Carica...**

Questo aprirà un filereq ASL con cui puoi scegliere una finestra da caricare. La finestra selezionata sarà aggiunta alle altre finestre dell'interfaccia.

#### <span id="page-23-1"></span>**1.45 Finestra/Salva...**

Questo apre un filereq in cui tu puoi selezionare il nome con cui salvare la finestra attiva.

#### <span id="page-23-2"></span>**1.46 Finestre/Flags...**

```
Questo aprirà una lista dei flag per le finestre: puoi ←
                    scegliere quelli
che desideri cliccandoci su. Quelli selezionati saranno marcati da questo
' + '.
```
Nota che i flag non sono usati, a meno che tu non abbia settato la voce

~Preferenze/Usa~i~flags~settati~

# <span id="page-23-3"></span>**1.47 Finestre/IDCMP...**

.

Questo aprirà una lista degli IDCMP: puoi scegliere quelli che desideri cliccandoci su. Quelli selezionati saranno marcati da questo '\*'.

NOTA: Nessuno dei flag IDCMP è in effetti usato dentro IEditor. I flag funzioneranno solo nel sorgente generato.

#### <span id="page-23-4"></span>**1.48 Finestre/Tags...**

Questo aprirà una finestra in cui puoi editare la più importanti tags della finestra.

Nella finestra troverai i seguenti gadget:

- ScreenTitle Puoi scrivere un titolo di schermo alternativo qui dentro. Questo sarà il titolo dello schermo quando la finestra è attiva.
- AutoAdjust Quando questo gadget è checkato Intuition automaticamente aggiusterà la posizione della finestra e le sue dimensioni per forzarla ad adattarsi allo schermo.

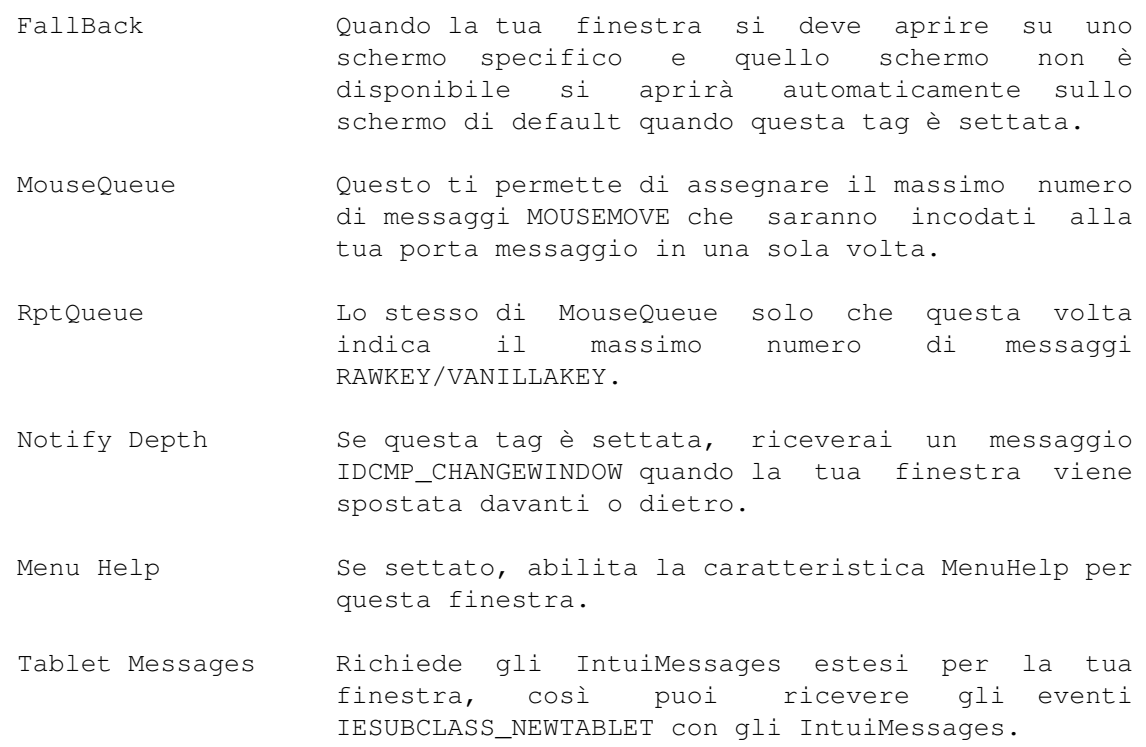

# <span id="page-24-0"></span>**1.49 Finestre/Chiudi**

Questo chiuderà la finestra attiva, consentendoti di salvare  $\leftrightarrow$ la memoria allocata per essa e per i suoi gadget.

Se la vuoi riaprire, seleziona la voce Apri...

.

### <span id="page-24-1"></span>**1.50 Finestre/Chiudi tutte**

Questo chiuderà tutte le finestre del tuo GUI, consentendoti di ← salvare la memoria allocata per esse e per i loro gadget.

Se le vuoi riaprire, seleziona la voce Apri... .

# <span id="page-24-2"></span>**1.51 Finestre/Titolo...**

Questo aprirà il requester per il titolo della finestra, in cui puoi specificare il titolo della finestra (Noo! ;) e la sua etichetta.

Nota che se non specifichi un'etichetta, sarà creata da IE quando generi il tuo sorgente.

#### <span id="page-25-0"></span>**1.52 Finestre/Dimensioni...**

Questo aprirà un requester in cui tu puoi specificare tutte le tags di dimensione delle finestre, che sono:

MinWidth, MinHeight, MaxWidth, MaxHeight: questi determinano le minime e massime dimensioni della finestra. Premendo il gadget "\*" vicino ai gadget integer, la dimensione della finestra attiva sarà copiata in essi.

Inner Width, Inner Height: se selezionati, questi determineranno la dimensione interna della finestra, trascurando la dimensione del bordo o la barra del titolo.

I gadget Ok e Cancella rispettivamente confermano o annullano l'operazione.

# <span id="page-25-1"></span>**1.53 Finestre/Zoom...**

Questo aprirà un requester in cui tu troverai questi gadget:

- Top: coordinata Y dell'angolo superiore sinistro che la finestra dovrà assumere quando viene premuto il gadget zoom. -1 indica che la finestra deve rimanere dov'è. (Kick 3.0)
- Left: coordinata X dell'angolo superiore sinistro che la finestra dovrà assumere quando viene premuto il gadget zoom. -1 indica che la finestra deve rimanere dov'è. (Kick 3.0)
- Width: Indica la larghezza che la finestra assumerà quando viene premuto lo zoom gadget.
- Height: Indica l'altezza che la finestra assumerà quando viene premuto lo zoom gadget.

Ci sono anche quattro gadget "\*": premendoli le dimensioni e la posizione della finestra saranno copiate nei rispettivi gadget integer.

#### <span id="page-25-2"></span>**1.54 Schermo/Font...**

Questo aprirà il Font Req ASL in cui tu puoi selezionare un nuovo ← font per lo

schermo.

Nota che questo interesserà il codice sorgente solo se ~Screen/Genera~

è

settato.

#### <span id="page-26-0"></span>**1.55 Schermo/DriPens...**

Questo aprirà un requester in cui puoi editare le DriPens, che sono una matrice di numeri di penne che sono usati per creare il nuovo aspetto del SO 2.0.

In questo req troverai questi gadget:

Pens In questo gadget di ciclo tu puoi selezionare la pen da editare. Attualmente le seguenti penne sono supportate: DETAILPEN DetailPen compatibile 1.3 BLOCKPEN BlockPen compatibile 1.3 TEXTPEN Usato per il rendering dei testi dei gadget e i titoli delle finestra. SHINEPEN Usato per rappresentare il lato chiaro dei gadget e i bordi delle finestre. SHADOWPEN Usato per rappresentare il lato scuro dei gadget e i bordi delle finestre. FILLPEN Usato per rappresentare lo sfondo di un gadget selezionato e i bordi delle finestre quando sono attive. FILLTEXTPEN Usato per rappresentare i testi dei gadget selezionati e i titoli delle finestra attive. BACKGROUNDPEN Usato per rappresentare lo sfondo dei gadget selezionati. HIGHLIGHTTEXTPEN Usato per rappresentare i testi di gadget con il flag Highlight settato. NOTA: Le seguenti tre pens sono solo disponibili sotto 3.0. BARDETAILPEN Usato per rappresentare il testo dei menù

NewLook.

BARBLOCKPEN Usato per rappresentare lo sfondo dei menù NewLook. BARTRIMPEN Usato per rappresentare la linea sotto la barra di menù. Palette Con questo gadget puoi cambiare la DriPen corrente.

# <span id="page-27-0"></span>**1.56 Schermo/Colori/Modifica...**

Questo aprirà un color requester standard ReqTools, che ti permetterà di cambiare la palette dello schermo.

# <span id="page-27-1"></span>**1.57 Schermo/Colori/Carica...**

Questo aprirà un file-requester ASL in cui puoi selezionare un file IFF-ILBM. La palette di quel file sarà usata per lo schermo.

# <span id="page-27-2"></span>**1.58 Schermo/Colori/Salva...**

Questo aprirà un file-requester ASL in cui puoi inserire il nome del file per i colori. IEditor salva la mappa di colore in un file in formato IFF-ILBM.

#### <span id="page-27-3"></span>**1.59 Schermo/Tags...**

Nell'editor per le tags dello schermo troverai i seguenti gadget:

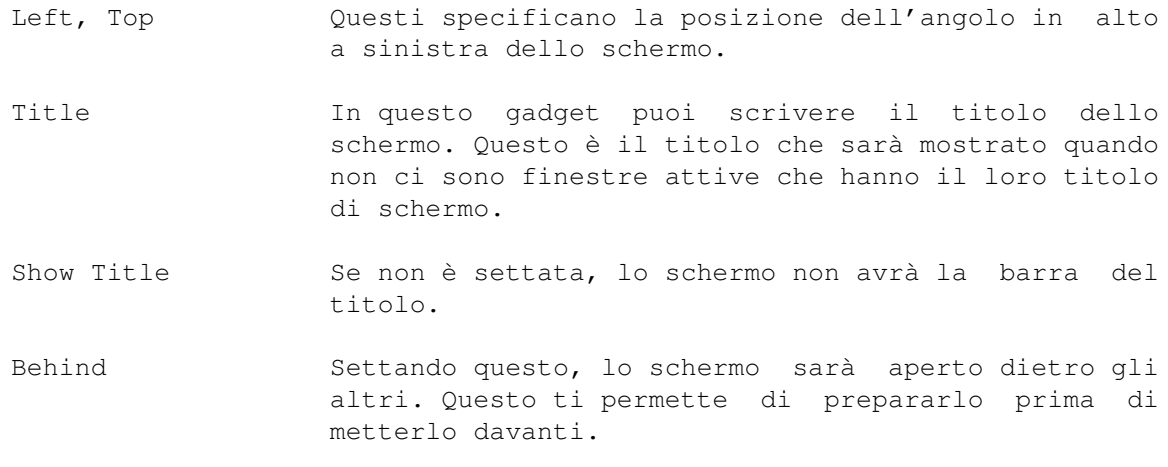

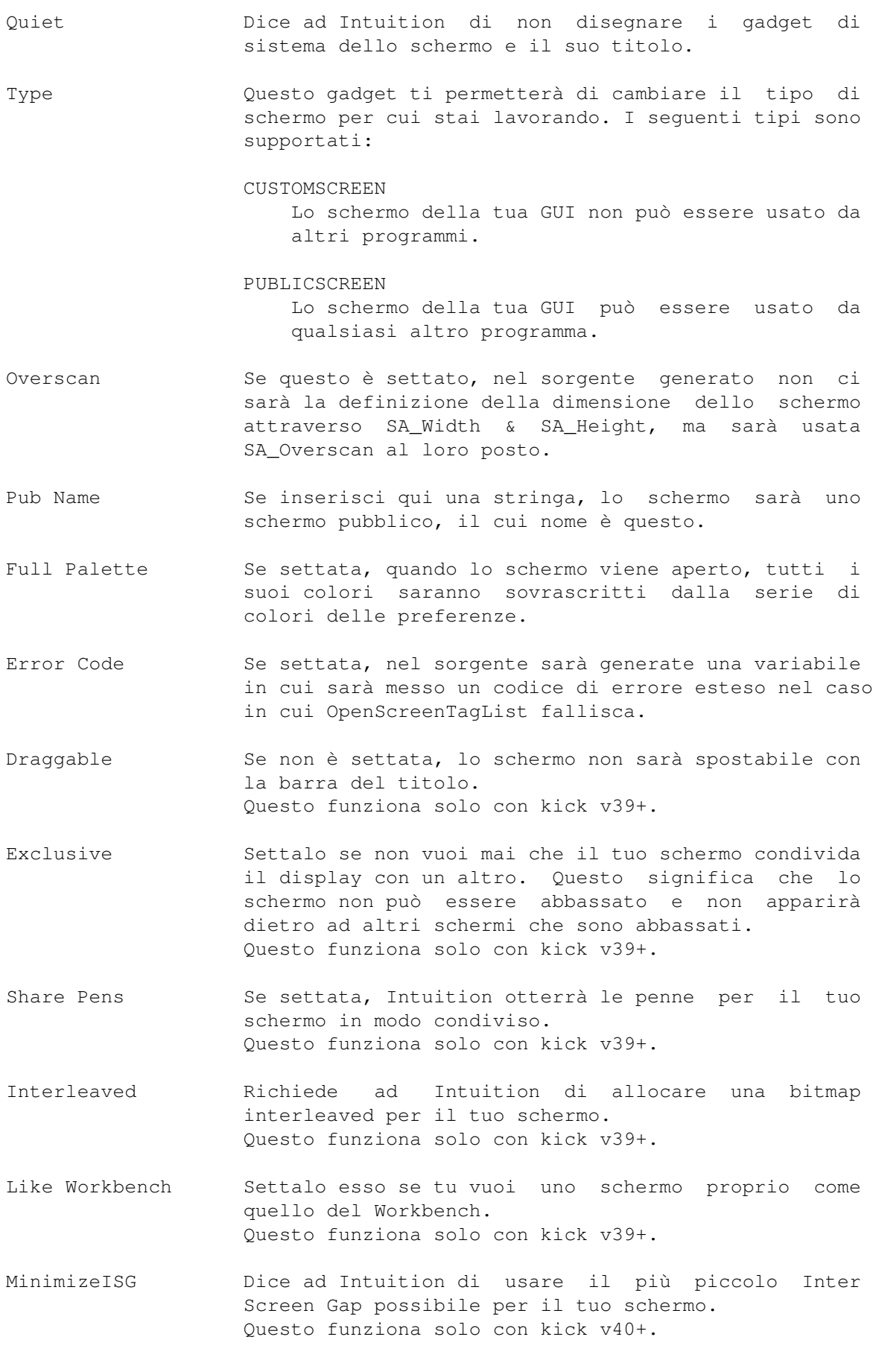

#### <span id="page-29-0"></span>**1.60 Screen/Change Type...**

Questo aprirà il requester di modo di schermo ASL. Nel requester di modo di schermo tu puoi cambiare tutte le cose importanti circa lo schermo.

I MODI VGA E A2024 POSSONO SOLO ESSERE USATI CON MONITOR VGA/MULTISYNC O A2024! L'USO DI QUESTI MODI DI SCHERMATA SU UN MONITOR RGB STANDARD PU RISULTARE SERIAMENTE DANNOSO PER IL MONITOR!

# <span id="page-29-1"></span>**1.61 Schermo/Salva...**

Questo aprirà un ASL File-requester in cui tu puoi inserire il nome del file in cui tu vuoi salvare la definizione di schermo corrente.

#### <span id="page-29-2"></span>**1.62 Schermo/Carica...**

Questo aprirà un ASL File-requester in cui tu puoi selezionare un file da cui caricare la definizione di schermo.

#### <span id="page-29-3"></span>**1.63 Schermo/Genera**

Se è checkato quando generi il codice sorgente, i dati dello schermo saranno inclusi.

# <span id="page-29-4"></span>**1.64 Gadget Requesters**

Seleziona il tipo di cui ti piacerebbe sapere di più:

 $\sim$ BUTTON $\sim\sim$ 

- $~\sim$ CHECKBOX $\sim$
- $~\sim$ INTEGER $~\sim$
- ~LISTVIEW~
- $~\sim$ MX $\sim$   $\sim$   $\sim$   $\sim$   $\sim$   $\sim$   $\sim$
- $~\sim$ NUMBER $~\sim$  $~\sim$
- $\sim$ CYCLE~~~~
- $~\sim$ PALETTE $\sim$  $\sim$
- ~SCROLLER~

 $~\sim$ SLIDER $~\sim$  $~\sim$ 

 $~\sim$ STRING $~\sim$  $~\sim$ 

 $~\sim$ TEXT $\sim$  $\sim$   $\sim$   $~\sim$ 

 $~\sim$ BOOLEAN  $~\sim$  $\sim$ 

# <span id="page-30-0"></span>**1.65 BUTTON**

Queste sono le tags che puoi specificare con IE:

Disabled Quando questa opzione è attivata il gadget creato sarà creato disabilitato. Immediate Quando questa etichetta è settata, il gadget

invierà un messaggio IDCMP\_GADGETDOWN quando viene premuto. Questo funziona solo con kick v39+.

# <span id="page-30-1"></span>**1.66 CHECKBOX**

Queste sono le tags che puoi specificare con IE:

- Disabled Quando questa opzione è attivata il gadget creato sarà creato disabilitato.
- Checked Per default il gadget creato è disattivato. Quando selezioni questa opzione il gadget sarà creato "checkato".
- Scaled Questa tag funziona solo con Kickstart 3.0+. Se è settata, sarai in grado di cambiare la dimensione del gadget checkbox. NOTA: se usi un font più alto di 8 punti, il gadget non sarà messo dove lo disegni, ma un pò più giù. Settando questa tag, esso sarà messo esattaamente.

# <span id="page-30-2"></span>**1.67 INTEGER**

Queste sono le tags che puoi specificare con IE:

- Disabled Quando questa opzione è attivata il gadget creato sarà creato disabilitato.
- Tab Cycle Se questa tag è settata, quando l'utente preme il tasto TAB mentre il gadget è attivo, il gadget successivo sarà attivato.

Immediate Quando questa tag è settata, il gadget invierà un

messaggio IDCMP\_GADGETDOWN quando viene premuto. Questo funziona solo con kick v39+.

- Exit Help Quando è settata e l'utente preme il tasto HELP mentre il gadget creato è attivo il tuo programma riceverà un messaggio speciale chiedendo un aiuto. Puoi identificare questo messaggio speciale quando il campo Code dell'IntuiMessage è 0x5F.
- Replace Mode Questo tipo di gadget è normalmente creato nel modo insert. Settando questa tag sarà creato nel modo di sostituzione, ciò significa che quando l'utente preme un tasto, sovrascriverà il carattere sotto il cursore.
- Number Normalmente il gadget è creato con 0 come il suo valore iniziale. Qui tu puoi inserire il valore con cui vuoi che sia creato.
- MaxChars In questo gadget tu puoi assegnare il massimo numero di cifre che possono essere inserite in questo gadget.
- Justification Con questo gadget tu puoi assegnare il posto dove i numeri dovrebbero apparire nel gadget.

#### <span id="page-31-0"></span>**1.68 LISTVIEW**

- Disabled Quando questa opzione è attivata il gadget creato sarà creato disabilitato. Con questo tipo di gadget, questa tag funziona solo col kick v39+.
- Read Only Quando setti questa tag il gadget creato sarà "a sola lettura" che significa che i nomi nella lista non potranno essere selezionati.
- Show Selected Con questa opzione attivata il nome che selezioni sarà mostrato in un piccolo box proprio sotto il gadget. NOTA: Sotto Kickstart 3.0 questo è stato cambiato! Sotto 3. 0 l'entrata selezionata sarà mostrata con un differente colore di sfondo.
- Top Voce che deve essere visibile in alto nel listview.
- Make Visible Numero della voce che deve essere forzata dentro l'area visibile del listivew facendo lo scroll minimo. Questa tag sovrascrive "Top" e funziona solo con kick v39+.
- Scroll Width In questo gadget tu puoi inserire la larghezza in pixel del gadget

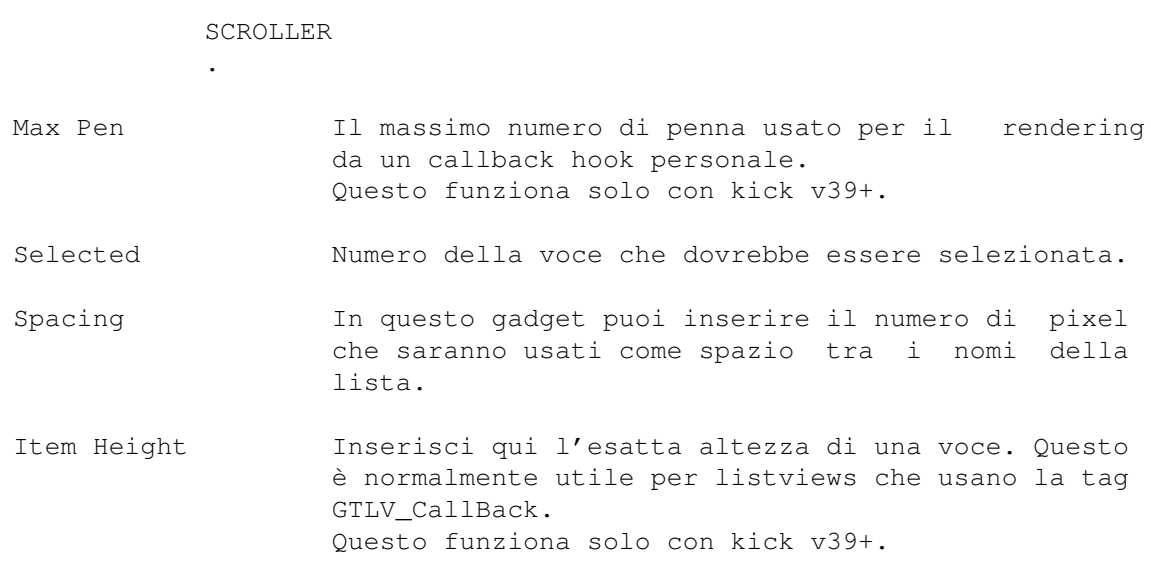

# <span id="page-32-0"></span>**1.69 MX**

Queste sono le tags che puoi specificare con IE:

- Disabled Quando questa opzione è attivata il gadget creato sarà creato disabilitato. Con questo tipo di gadget, questa tag funziona solo col kick v39+.
- Scaled Questa tag funziona solo con Kickstart 3.0+. Se è settata, sarai in grado di cambiare la dimensione del gadget mx. NOTA: se usi un font più alto di 8 punti, il gadget non sarà messo dove lo disegni, ma un pò più giù. Settando questa tag, esso sarà messo esattaamente.
- Title Place Esso indica dove il titolo dovrebbe apparire.
- Active Questo gadget ti permette di assegnare l'opzione che sarà attiva quando il gadget verrà creato.
- Spacing In questo gadget tu puoi inserire il numero di pixel che saranno usati come spazio tra le opzioni.

#### <span id="page-32-1"></span>**1.70 NUMBER**

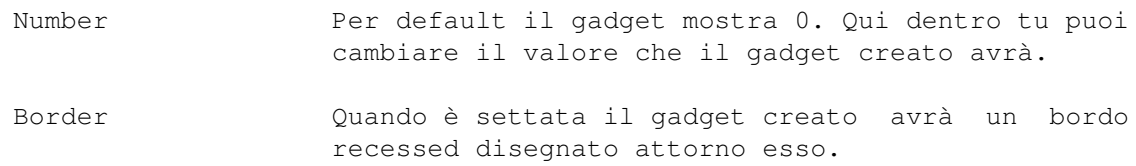

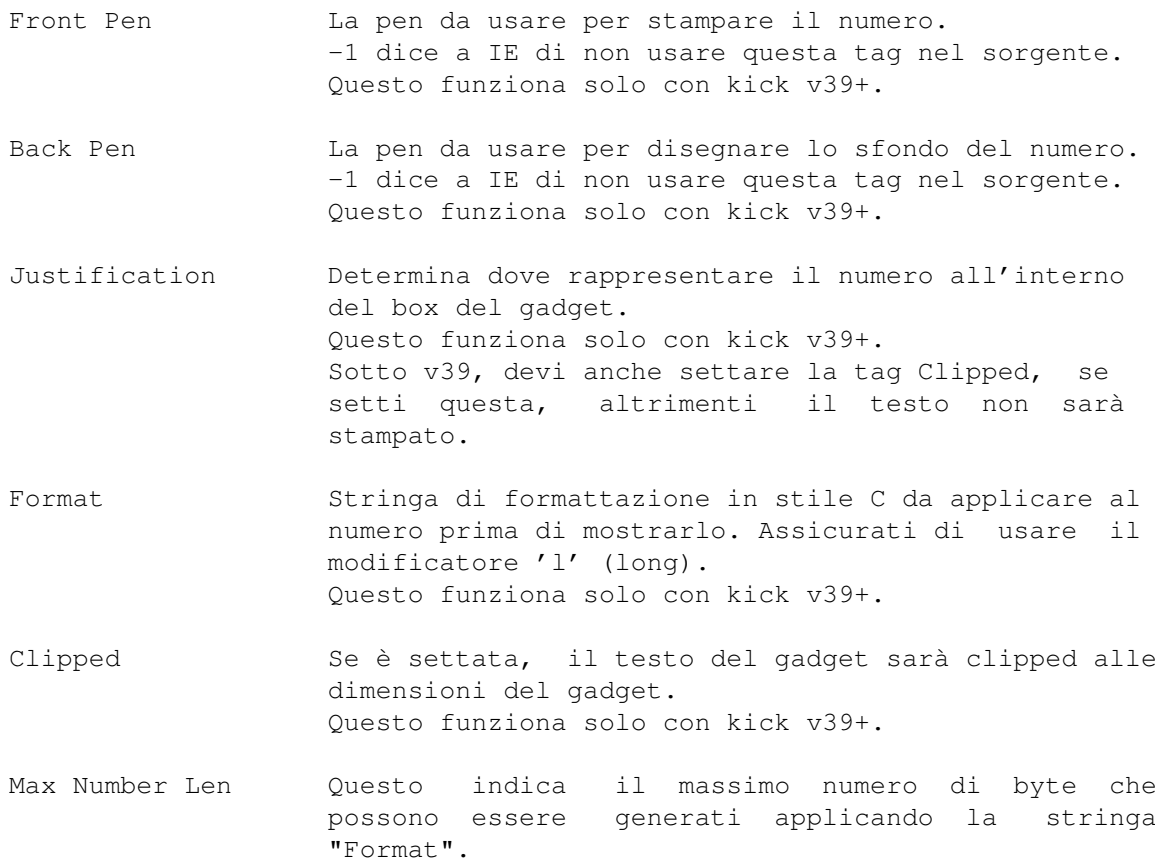

# <span id="page-33-0"></span>**1.71 CYCLE**

Queste sono le tags che puoi specificare con IE:

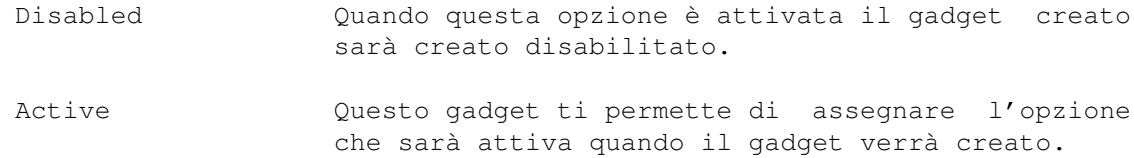

# <span id="page-33-1"></span>**1.72 PALETTE**

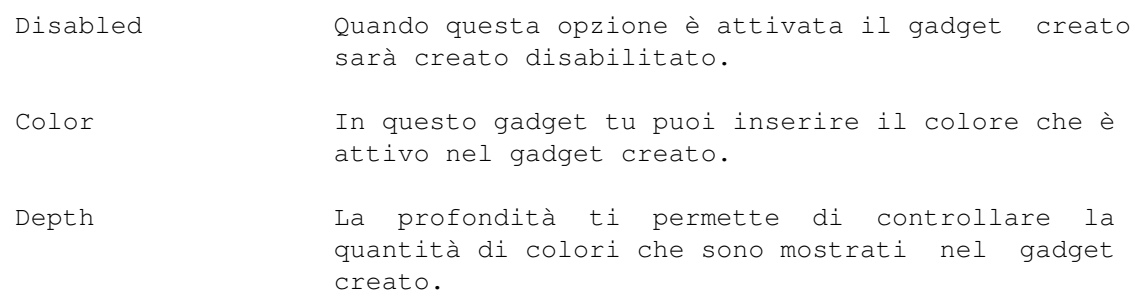

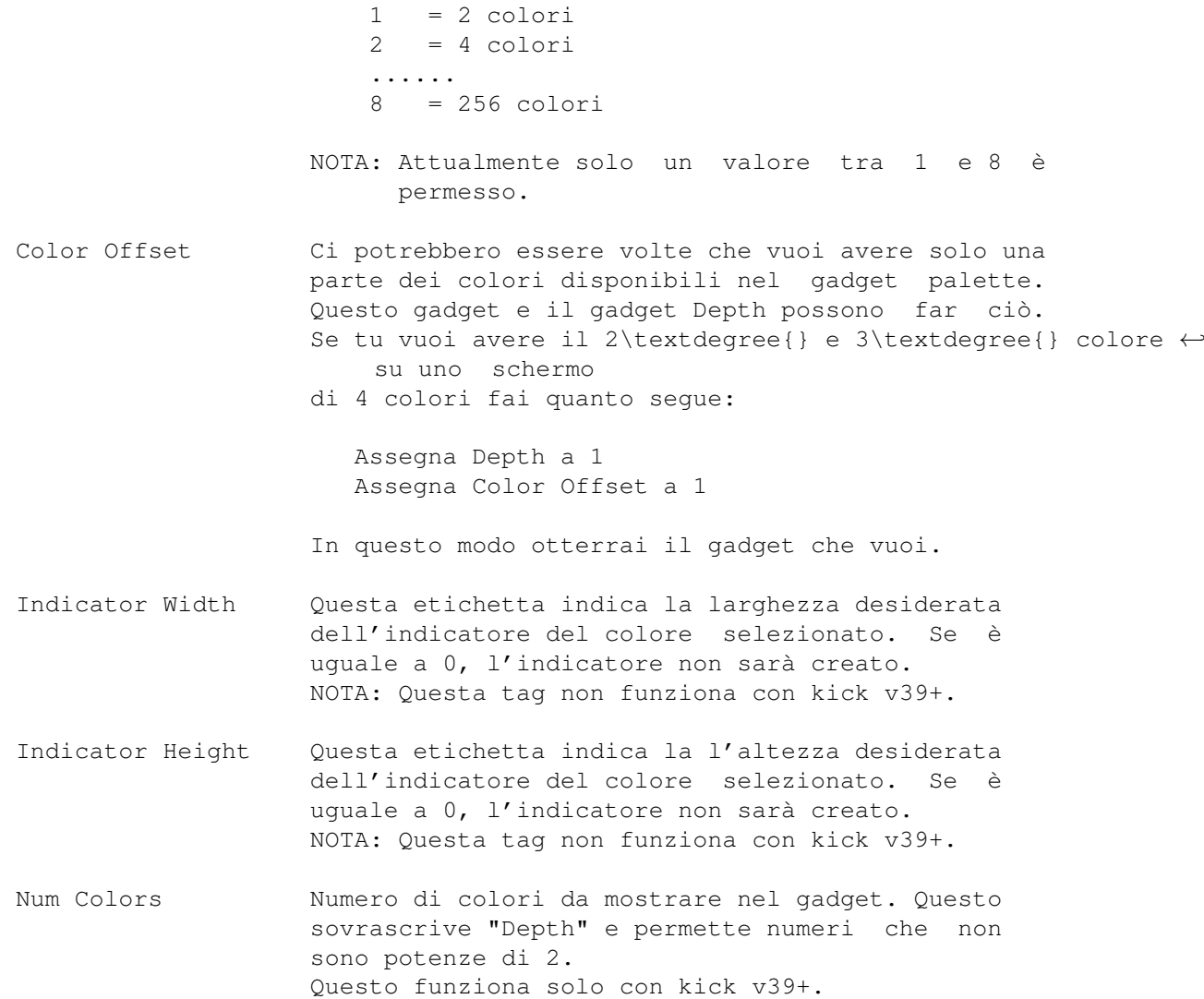

# <span id="page-34-0"></span>**1.73 SCROLLER**

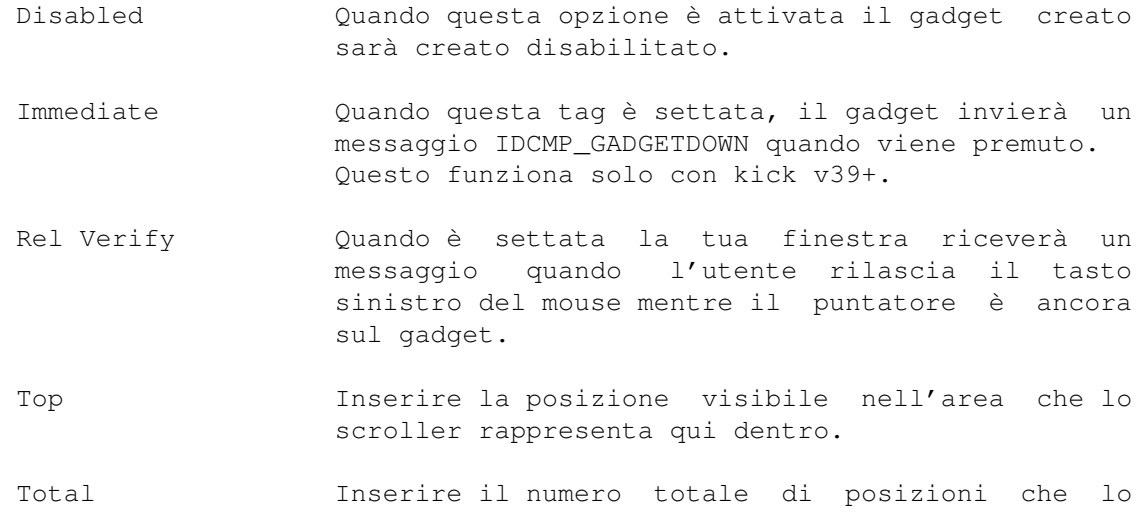

IEditor 31 / 45

scroller rappresenta qui dentro.

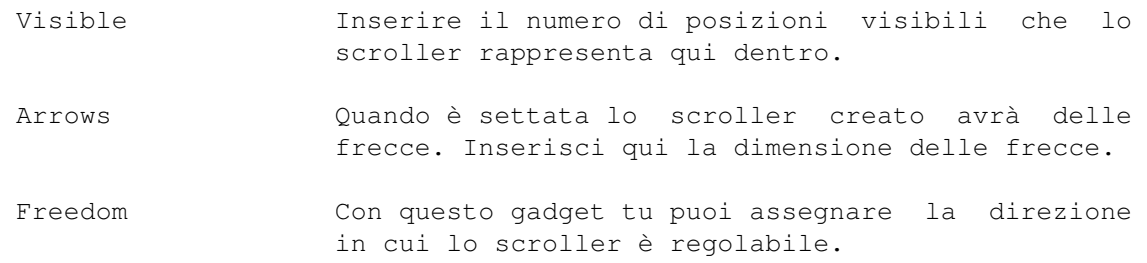

# <span id="page-35-0"></span>**1.74 SLIDER**

Queste sono le tags che puoi specificare con IE:

- Disabled Quando questa opzione è attivata il gadget creato sarà creato disabilitato.
- Rel Verify Quando è settata la tua finestra riceverà un messaggio quando l'utente rilascia il tasto sinistro del mouse mentre il puntatore è ancora sul gadget.
- Immediate Quando questa tag è settata, il gadget invierà un messaggio IDCMP\_GADGETDOWN quando viene premuto. Questo funziona solo con kick v39+.

Min Inserisci il minimo livello dello slider qui dentro.

- Max Inserisci il massimo livello dello slider qui dentro.
- Level Per default la posizione dello slider è 0. Qui dentro tu puoi inserire il livello che lo slider avrà quando verrà creato.
- Max Level Len Massima lunghezza in caratteri della stringa di livello quando è stampata vicino allo slider. Questo funziona solo con kick v39+.
- Level Format Qui dentro tu puoi inserire una stringa di formattazione in stile C per l'indicatore di livello.
- Level Place Con questo gadget determini la posizione in cui la freccia di livello è rappresentata.
- Max Pixel Len Indica la massima dimensione di pixel sfruttata dal l'indicatore di livello per qualsiasi valore dello slider. Questo è utile nel momento in cui si usano font proporzionali. Questo funziona solo con kick v39+.
- Justification Determina come la schermata di livello deve essere giustificata entro il suo spazio. Questo funziona solo con kick v39+.

Freedom Con questo gadget tu puoi assegnare la direzione in cui lo slider è regolabile.

# <span id="page-36-0"></span>**1.75 STRING**

Queste sono le tags che puoi specificare con IE:

- Disabled Quando questa opzione è attivata il gadget creato sarà creato disabilitato.
- Immediate Quando questa tag è settata, il gadget invierà un messaggio IDCMP\_GADGETDOWN quando viene premuto. Questo funziona solo con kick v39+.
- Tab Cycle Se questa tag è settata, quando l'utente preme il tasto TAB mentre il gadget è attivo, il gadget successivo sarà attivato.
- Exit Help Quando è settata e l'utente preme il tasto HELP mentre il gadget creato è attivo il tuo programma riceverà un messaggio speciale chiedendo un aiuto. Puoi identificare questo messaggio speciale quando il campo Code dell'IntuiMessage è 0x5F.
- Replace Mode Questo tipo di gadget è normalmente creato nel modo insert. Settando questa tag sarà creato nel modo di sostituzione, ciò significa che quando l'utente preme un tasto, sovrascriverà il carattere sotto il cursore.
- String Normalmente il gadget è creato vuoto. Qui tu puoi inserire la stringa con cui vuoi che sia creato.
- MaxChars In questo gadget tu puoi assegnare il massimo numero di caratteri che possono essere inseriti in questo gadget.
- Justification Con questo gadget tu puoi assegnare il posto dove il testo dovrebbe apparire nel gadget.

# <span id="page-36-1"></span>**1.76 TEXT**

- CopyText Quando è settata GadTools copierà il testo in un buffer interno cosicchè il programma può usarlo di nuovo.
- Border Quando è settata il gadget creato avrà un bordo recessed disegnato attorno esso.

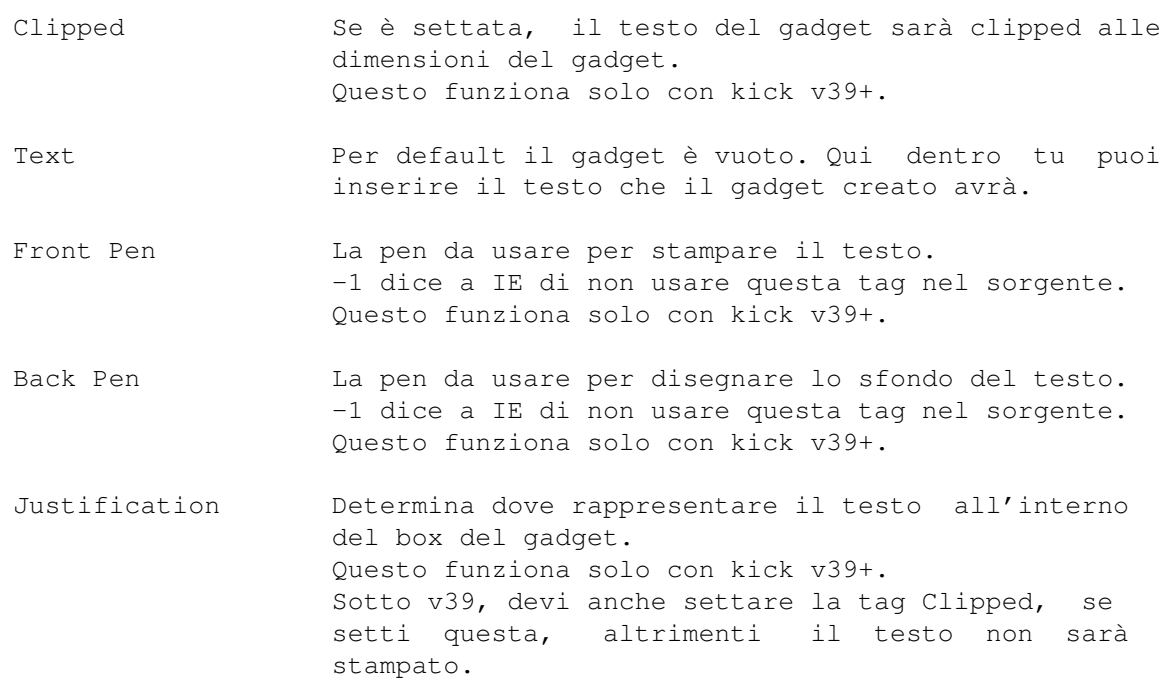

# <span id="page-37-0"></span>**1.77 Preferenze/Finestra Strumenti**

Questo aprirà/chiuderà la finestra degli Strumenti.

# <span id="page-37-1"></span>**1.78 Preferenze/Usa i Gadgets**

Se non è selezionato, i gadget nelle finestre di edit saranno creati e quindi staccati subito, rendendo la selezione più facile e veloce.

#### <span id="page-37-2"></span>**1.79 Preferenze/Finestra corrente in primo piano**

Seleziona questo per avere la finestra selezionata sempre di fronte alle altre.

# <span id="page-37-3"></span>**1.80 Preferenze/Usa i flags settati**

Se impostato, le finestre che stai editando useranno i flag hai assegnato loro, altrimenti i miei ;) flag saranno usati.

# <span id="page-37-4"></span>**1.81 Preferenze/Sorgente Asm...**

Questo aprirà un requester in cui puoi editare alcuni parametri per il sorgente Asm: Data Section Se è settato, sarà creata una sezione DATA. BSS Section Prova ad indovinare...  $;$ -) IntuiMsg Se è settato, nel sorgente verrà riservato dello spazio per gli IntuiMessage delle finestre. Es. Se hai una finestra la cui etichetta è "Win", nel sorgente troverai questa linea: WinMsq ds.b im SIZEOF Clicked Ptr Se è settato, nel campo UserData di ogni gadget che può generare un messaggio IDCMP verrà posto un puntatore chiamato <Gadget Label>Clicked. Così, quando ricevi un messaggio IDCMP da una tua finestra, dovrai eseguire la routine puntata da esso. IDCMP Handler Questo attiva la generazione degli IDCMP Handler. Vedi il capitolo relativo. Gadget Labels Se settato, ogni gadget avrà il suo proprio puntatore invece di un array globale. Raw Code Se settato, sarai in grado di assemblare il codice generato senza i file include. Intuition Base Inserisci qui il nome che normalmente usi nei tuoi sorgenti per identificare l'Intuition Base

GadTools Base Lo sai già, non è vero? ;)

#### <span id="page-38-0"></span>**1.82 Preferenze/Sorgente C...**

Questo aprirà un requester in cui puoi editare alcuni parametri per il sorgente C:

- IntuiMessage Se settato, strutture chiamate <Window\_Label>Msg verranno create nel sorgente. Clicked Ptr Se è settato, nel sorgente un puntatore chiamato <Gadget\_Label>Clicked sarà messo nel campo userdata di ogni NewGadget. Così, puoi creare un gestore di IDCMP che, quando riceve un messaggio del tipo GADGETUP (o GADGETDOWN), esegue la routine puntata da gg\_UserData. Naturalmente nel tuo sorgente dovrai avere delle routine chiamate <Gadget\_Label>Clicked( void ).
- UWORD chip Inserisci qui la sintassi usata dal tuo compilatore per mettere i dati in un hunk CHIP.

#### IEditor 35 / 45

#### <span id="page-39-0"></span>**1.83 Preferenze/Memorizza**

Questo salverà il corrente settaggio delle preferenze.

# <span id="page-39-1"></span>**1.84 L'IDCMP Handler**

L'IDCMP Handler è una piccola routine che gestisce tutti i messaggi che arrivano alla User Port della tua finestra: crea una copia dell'IntuiMessage, quindi chiama la routine appropriata. I nomi delle routine chiamate sono composti in questo modo:

<Etichetta della finestra><tipo di IDCMP>

Esempio: Se arriva un messaggio IDCMP\_CLOSEWINDOW alla finestra "Main", l'IDCMP Handler chiamerà la routine MainCloseWindow.

Ci sono però due eccezioni: IDCMP\_GADGETUP/DOWN e IDCMP\_MENUPICK: in questi casi verrà chiamata la routine puntata dal campo UserData del gadget/menu.

Inoltre i messaggi IDCMP\_REFRESHWINDOW vengono gestiti completamente dall'handler.

Nel linguaggio assembly, le routine verranno chiamate con un puntatore alla copia del messaggio in A5.

Vedi il sorgente di "MemoryObserver" per un esempio pratico.

#### <span id="page-39-2"></span>**1.85 Il Sorgente Generato**

Per i linguaggi Asm e C, IEditor crea due file sorgenti. Il primo (.c|.s) conterrà tutte le routine e dati necessari per aprire la GUI. Il secondo (.h|.io) conterrà gli Extern o Xref e le costanti per i gadget ID.

Nel file principale sono generate le seguenti routine:

========================================================================== int SetupScreen( void ); ==========================================================================

Questa routine aprirà o bloccherà lo schermo e otterrà il suo visual info. Questa routine può ritornare uno dei seguenti errori:

0 = Nessun errore. 1 = Non ha potuto aprire o bloccare lo schermo. 2 = Non ha potuto ottenere le visual info dello schermo.

========================================================================== void CloseDownScreen( void ): ==========================================================================

Questa routine libererà le risorse prese da "SetupScreen()". Devi sempre

chiamare questa routine quando "SetupScreen()" fallisce per chiudere e liberare le risorse che non ha fallito nell'aprire!!!

========================================================================== int Open<Window\_Label>Window( void );

==========================================================================

Ci sono tante di queste routine quante sono le finestre nella tua GUI. Queste routine creeranno i gadget e apriranno la finestra. Queste routine possono ritornare uno dei seguenti errori:

> 0 = Nessun errore. 1 = Non ha potuto creare il contesto. 2 = Errore durante la creazione di gadget. 4 = Non ha potuto aprire la finestra.

========================================================================== void Close<Window\_Label>Window( void ); ==========================================================================

Ci sono tante di queste routine quante sono le finestre nella tua GUI. Queste routine libereranno tutte le risorse che la routine "Open<Window\_Label>Window()" ha preso. Devi sempre chiamare questa routine se "Open<Window\_Label>Window()" ha fallito!

Il file principale anche ha le seguenti definizioni globali che sono condivise da tutte le finestre del progetto:

struct Screen \*Scr; Un puntatore allo schermo aperto/bloccato.<br>APTR VisualInfo; Un puntatore al visual info APTR VisualInfo; Un puntatore al visual info

Le seguenti variabile globali sono generati solo quando il file contiene gadget o quando la finestra deve avere un gadget zoom o quando hai selezionato un font per un gadget:

struct Gadget \*<Gadget\_Label>GList; I gadget creati WORD <Window\_Label>Zoom[4]; Le posizioni alternative della finestra struct TextFont \*<font\_name><font\_height>\_<font\_style><font\_flags>Font;

Sono anche generati puntatori per ogni finestra che è in memoria:

struct Window \*<Window\_Label>Wnd;

Inoltre, quando lo schermo è generato e la tag ErrorCode è settata, questo ULONG sarà incluso nel sorgente:

ULONG ErrorCode = NULL;

Qui tu troverai un codice di errore che ti dirà cos'è andato male nell'apertura dello schermo.

Ultimo ma non meno importante, nel sorgente verrà generata una variabile chiamata YOffset: il suo valore è uguale a Scr->WBorTop + Scr->Font->YSize. Se modifichi il font dello schermo, \* DEVI \* aggiornare questa variabile!

Quando non setti la voce "Genera" nel menù Schermo, questo puntatore viene generato:

UBYTE \*PubScreenName = NULL;

Questo ti permetterà di cambiare il nome dello schermo pubblico da aprire senza dover trafficare nel sorgente generato.

Il file principale contiene anche l'array di Gadget per ogni finestra che sono definiti come segue:

struct Gadget \*<Window\_Label>Gadgets[];

Per accedere ai puntatori in quest'array il programma genera Define o EQU nel file di header che specificano la posizione di un certo gadget nell'array. Questi defini sono costruiti come segue:

#define GD\_<Gadget\_Label>

Assicurati che le "gadtools.library", "intuition.library", "graphics.library" siano tutte aperte prima che una qualsiasi delle routine generate sia chiamato. Quando usi un diskfont dovresti aprirlo attraverso "OpenDiskFont()" prima di chiamare le routine generate.

#### <span id="page-41-0"></span>**1.86 Ringraziamenti**

Vorrei ringraziare Gian Maria Calzolari e Mario Branchi per ← avermi aiutato nello sviluppo di questo programma, nel suo beta-test e per il supporto morale :-). Inoltre vorrei ringraziare Frank Wille per aver creato PhxAss, uno stupendo assemblatore! ;) e per il suo bug-report.

Voglio anche ringraziare i Sysop delle BBS che supportano IEditor.

I cataloghi di IE sono stati scritti da:

- English: Me, Myself and I!  $; -)$  (I)

- Deutsch: Frank Wille. (D)

...qualcuno è disposto a scrivere altri cataloghi? ;)

# <span id="page-41-1"></span>**1.87 Note**

Scusate la forma a volte /inusuale/ di questo manuale: il  $\leftrightarrow$ fatto è che dovendo scriverne anche una versione in inglese, ho preferito scrivere

prima quella, utilizzando poi un programma di traduzione automatica ho scritto la versione italiana... che ci volete fare, sono mooolto pigro!  $; -)$ 

Se qualcuno vuole tradurre questo manuale nella sua lingua lo può fare. La sola cosa chiedo è che mi spedisca una copia della traduzione cosicchè possa distribuirla con la prossima versione del programma.

Inoltre, scrivetemi se volete creare un nuovo catalogo per IE: vi spedirò i file necessari (se quelli nell'archivio di distribuzione non sono aggiornati).

Quando inviate un rapporto di difetti o suggerimenti, per piacere ditemi che versione di IEditor state usando. Questo può essere stabilito scrivendo "Version IEditor" nella shell.

>Questo è un programma per programmatori. Parecchie cose nel manuale >potrebbero non essere chiare agli altri utenti di Amiga. Se progetti di >programmare l'Amiga dovresti almeno prendere i manuali RKM: Libreries, >Devices, Includes e AutoDocs, Users Interface Style Guide. Anche uno o >due buoni libri circa il linguaggio che desideri imparare sono >essenziali. Io non sto dicendo questo perchè mi piace vederti sprecare i >tuoi soldi ma è quasi impossibile programmare l'Amiga senza una buona >documentazione.

Mai fare cambiamenti al sorgente che IEditor genera. Non dovresti fare questo perchè ogni volta che ri-generari il sorgente dovresti fare questi cambiamenti di nuovo. Dovresti sempre codificare nel tuo programma le specifiche routine in uno o più moduli seperati. In questo modo puoi sempre aggiungere delle cose al tuo GUI usando IEditor senza avere il problema di dover aggiungere ripetutamente altre cose al sorgente generato.

Rapporti di difetti (che difetto?!?), suggerimenti, cartoline, contributi, idee, donazioni, ragazze ;), etc.. all' autore

Flames, critiche et similia a:

.

NIL:

 $; -)$ 

#### <span id="page-42-0"></span>**1.88 Preferenze/Genera icone**

Se è attivato, verrà creato un file .info quando salvi una GUI.

#### <span id="page-42-1"></span>**1.89 Banco immagini**

Questo requester ti permette di caricare file IFF-ILBM file da  $\leftrightarrow$ usare nella tua~GUI. Al momento le immagini caricate possono solo essere usate nei gadget booleani e nei menu , ma in una versione futura (presto disponibile, spero! ;) potrai stamparle direttamente sulla tua finestra. Il requester è diviso in due parti: nella seconda puoi vedere un'anteprima dell'immagine selezionata, nella prima ci sono questi gadget: - Immagini questa è la lista delle immagini attualmente disponibili per l'uso nella tua GUI. - (string gadget) se vuoi cambiare l'etichetta di una ~immagine, questo gadget è quello che fa per te... - Nuova aprirà un file-requester ASL con cui puoi scegliere un file IFF-ILBM da aggiungere alla lista. - Elimina rimuoverà l'immagine selezionata dalla lista. Se quell'immagine è in uso nella tua GUI, ti verrà chiesto se continuare o no: ~selezionando "Si", l'immagine sarà rimossa e i gadget che la usano avranno i loro puntatori all'immagine immagine azzerati.

Per uscire dal Banco Immagini devi clikcare sul gadget di chiusura della finestra.

#### <span id="page-43-0"></span>**1.90 Gadgets Booleani**

I gadget booleani sono i più comuni pre-kick 2.0 gadget. Sono ← gestiti dalla intuition.library, non dalla GadTools, così non hanno nessuna tag e non puoi usare la GT\_SetGadgetAttrsA() funzione con essi. Potresti volerli usare se vuoi un pulsante con alcune caratteristiche che il Button Kind della gadtools non ha, per esempio le immagini , il modo toggle-select... NOTA BENE: nei tuoi sorgenti, accertati di non usare i simboli xxxGadget come puntatori a un gadget booleano, perché rappresentano le strutture Gadget! Esempio: questo pezzo di codice sarebbe sbagliato:

 $[\ldots]$ 

move.l BooleanGadget,a0 jsr \_LVOOnGadget(a6)  $[\ldots]$ dovresti scrivere: [...] lea BooleanGadget,a0 jsr LVOOnGadget(a6) [...] o in C: OnGadget( &BooleanGadget, .... ); Inoltre, non ci sono puntatori ai gadget di questo tipo negli array <wnd>Gadgets. Questi sono i gadget che troverai nel Requester Gadget booleani: - Etichetta etichetta del gadget - Testo il testo del gadget. Sarà usato solo se il checkbox è attivato. - X, Y le coordinate del testo, ~relative ~all'angolo superiore a sinistra del gadget. - INVERSVID se settato, il testo sarà stampato in modo inverso. - Draw Mode JAM1 il testo sarà stampato ~con ~la Front ~Pen ~selezionata, ~lasciando lo sfondo invariato. JAM2 il testo sarà stampato con ~entrambe la Front e Back pen selezionate. COMPLEMENT il ~testo sarà stampato ~in modo complementare. - Front Pen il colore del testo - Back Pen il colore dello sfondo (usato solo se il draw mode è JAM2). - W, H le dimensioni del gadget. - \* copia le dimensioni dell'immagine selezionata nelle dimensioni del gadget. - Gadget Render l' immagine usata per rappresentare il gadget. Il simbolo (---) significa NESSUNA IMMAGINE.

- Select Render 1' immagine ~usata ~per ~rappresentare il ~gadget quando è selezionato. - Highlight GADGHNONE selezionando il gadget non cambierà. GADGHCOMP il ~~qadget ~~~box ~~~ sarà complementato quando il gadget è selezionato. GADGHBOX quando il gadget è selezionato, avrà un rettangolo disegnato attorno. GADGHIMAGE quando ~viene~selezionato, ~sarà rappresentato con l' immagine Select~Render. - TOGGLESELECT setta il modo toggle-select per il gadget. - RELVERIFY se settato, riceverai un messaggio IDCMP\_GADGETUP messaggio quando il gadget viene rilasciato. - IMMEDIATE se settato, sarai informato quando il ~gadget ~è attivato. - FOLLOWMOUSE setta questo flag ~se ~~vuoi ~ricevere i ~mouse movement message mentre il tuo gadget è attivo. Se setti questo flag, dovresti anche settare quello IMMEDIATE. Inoltre, tu vuoi ricevere qualsiasi movimento del mouse dovresti ~settare anche il flag RELVERIFY. - DISABLED il gadget sarà creato disabilitato. - SELECTED il gadget sarà creato selezionato.

# <span id="page-45-0"></span>**1.91 Progetti futuri**

Nelle prossime release troverete...

- BevelBoxes, IntuiTexts e Immagini - AppIcon per caricare GUI (forse, che ne dici?) - ARexx (se troverò alcuni esempi... ;) - ... hai qualche suggerimento? :)

... state sintonizzati! ;-)

#### <span id="page-46-0"></span>**1.92 Comandi da tastiera**

Comandi che IE accetta da tastiera:

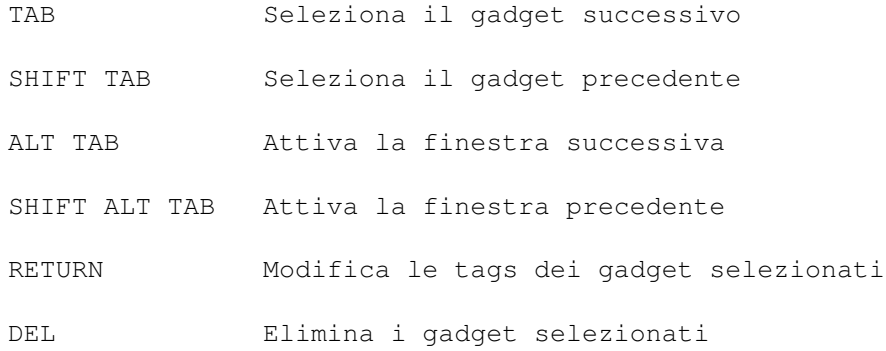

#### <span id="page-46-1"></span>**1.93 Finestre/Stampa**

Questa funzione ti permette di stampare la finestra di edit corrente.

È una funzione un po' sperimentale, quindi ditemi cosa ne pensate e se vi serve realmente.

#### <span id="page-46-2"></span>**1.94 Gadgets/Distribuisci/Orizzontalmente**

Questa funzione ti permette di distribuire i gadgets selezionati tra due

linee.

Dopo che hai selezionato questo item, vedrai una linea verticale che segue i movimenti del tuo mouse nella finestra attiva: muovila alla prima coordinata dell'area in cui distribuire i gadget e premi il tasto del mouse; ora apparirà un'altra linea: muovila sulla seconda coordinata e premi il tasto del mouse.

A questo punto, i gadget selezionati verranno equamente distribuiti tra le due linee.

Se solo un gadget è attivo, verrà centrato tra le due linee.

#### <span id="page-46-3"></span>**1.95 Gadgets/Distribuisci/Verticalmente**

Questa funzione ti permette di distribuire i gadgets selezionati tra due linee. Dopo che hai selezionato questo item, vedrai una linea orizzontale che segue i movimenti del tuo mouse nella finestra attiva: muovila alla prima coordinata dell'area in cui distribuire i gadget e premi il tasto del mouse; ora apparirà un'altra linea: muovila sulla seconda coordinata e premi il tasto del mouse. A questo punto, i gadget selezionati verranno equamente distribuiti tra le due linee. Se solo un gadget è attivo, verrà centrato tra le due linee.

#### <span id="page-47-0"></span>**1.96 Gadgets/Spaziatura/Setta X...**

Questa funzione ti chiederà il numero di pixel da inserire tra  $\leftrightarrow$ i gadget selezionati . Una volta che l'hai inserito, i gadget verranno posizionati correttamente.

# <span id="page-47-1"></span>**1.97 Gadgets/Spaziatura/Setta Y...**

Questa funzione ti chiederà il numero di pixel da inserire tra ← i gadget selezionati . Una volta che l'hai inserito, i gadget verranno posizionati correttamente.

#### <span id="page-47-2"></span>**1.98 Menu Editor**

Il Menu Editor è... hmm... un editor per menu! ;-)

Ti permette infatti di costruire un menu con un paio di click del mouse... Nella sua finestra troverai questi gadget:

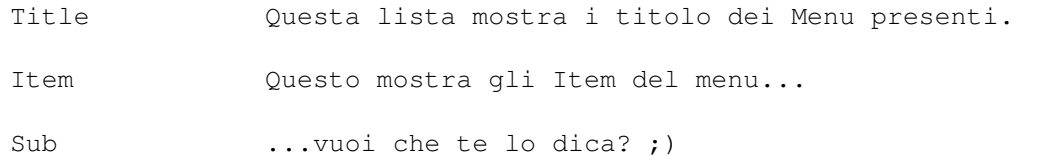

Sotto questi gadgets, ci sono questi pulsanti:

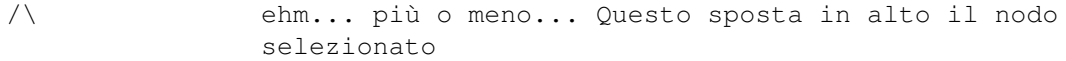

\/ Questo sposta in basso il nodo selezionato.

Nuovo Aggiunge un nuovo nodo.

Elimina Eleimina il nodo selezionato.

Mutual Exclude Questo ti permette di specificare quali voci devono venire escluse quando quella selezionata viene scelta.

Infine, ci sono questi due gadget:

Test Crea il menu così come l'hai costruito e lo attacca alla finestra del Menu Editor, permettendoti di controllare come apparirà...

Ok Chiude il Menu Editor; ha la stessa funzione del gadget di chiusura della finestra.

Per editare una voce, devi eseguire un doppio click su di essa. Il requester che hai visto quando hai creato la voce apparirà.

In questo requester ci sono questi gadget:

Testo Il testo della voce del menu...

Immagine Questo aprirà la lista delle immagini disponibili: scegline una se vuoi creare una voce MENU\_IMAGEIMAGE. (---) vuol dire nessuna immagine.

BarLabel Settalo se vuoi una barlabel...;)

Disabled Se settato, il menu apparirà disabilitato.

CheckIt Settalo se vuoi che la voce sia "checkabile".

- Checked Se è settato e anche CheckIt lo è la voce apparirà "checkata".
- MenuToggle Quando la voce verrà selezionata il suo stato cambierà da marcata a non marcata e viceversa.

Nel requester MutualExclude ci sono questi gadget:

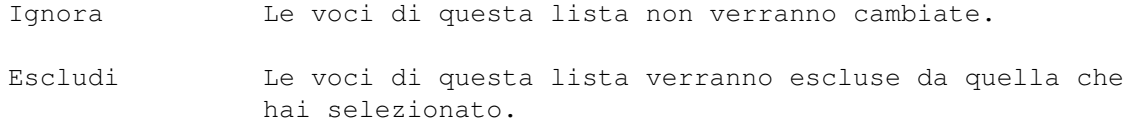

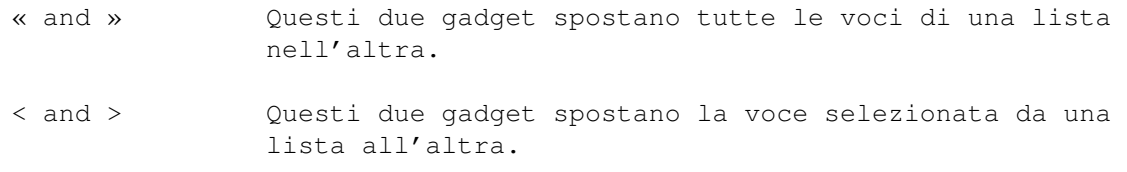

# <span id="page-49-0"></span>**1.99 IEditor's author... err...hey, it's me! :)**

Potete raggiungere l'autore a questo indirizzo:

```
Simone Tellini
Piazza Resistenza 2
42016 Guastalla RE
ITALIA
```
o per matrix:

2:332/502 (Simone Tellini)

or da Internet:

Simone.Tellini@f502.n332.z2.fidonet.org